# **คู่มือการใช้งาน ระบบลงทะเบียนอบรม สถาบันภาษาไทยสิรินธร สถาบันภาษาไทยสิรินธร**

**2567**

# สารบัญ

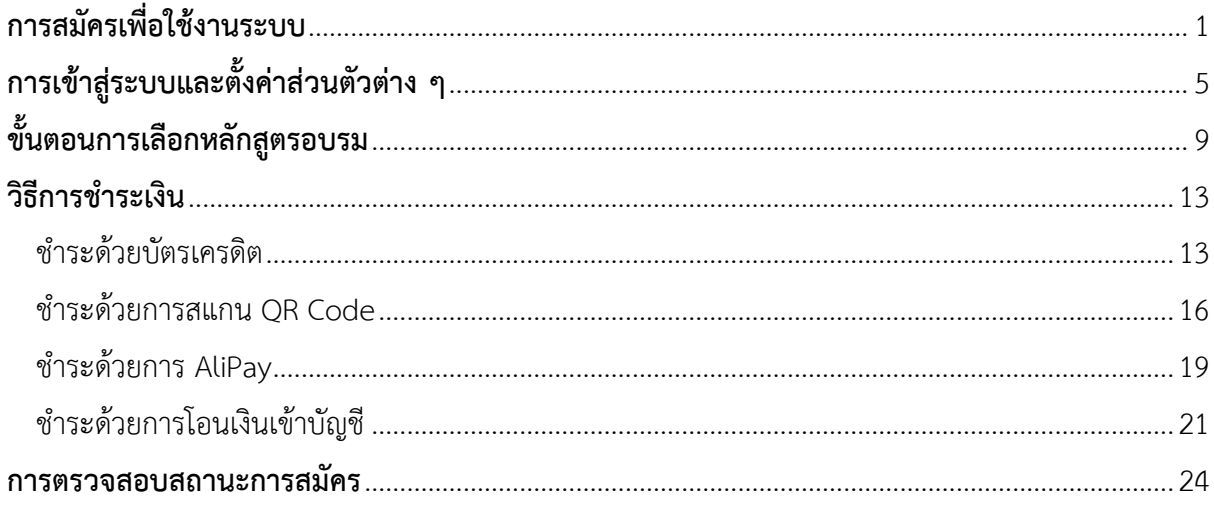

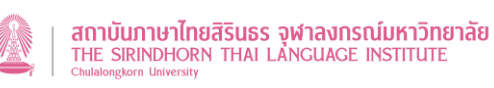

## <span id="page-2-0"></span>**การสมัครเพื่อใช้งานระบบ**

ผู้ใช้งานจะต้องทำการสมัครเพื่อใช้งานระบบก่อนจึงจะสามารถเลือกหลักสูตรอบรมและการทดสอบ ต่ำง ๆ ได้ โดยมีขั้นตอนในกำรสมัคร ดังนี้

1. เข้ำหน้ำเว็บไซต์ https://reg1.[sti.chula.ac.th/](https://reg1.sti.chula.ac.th/)

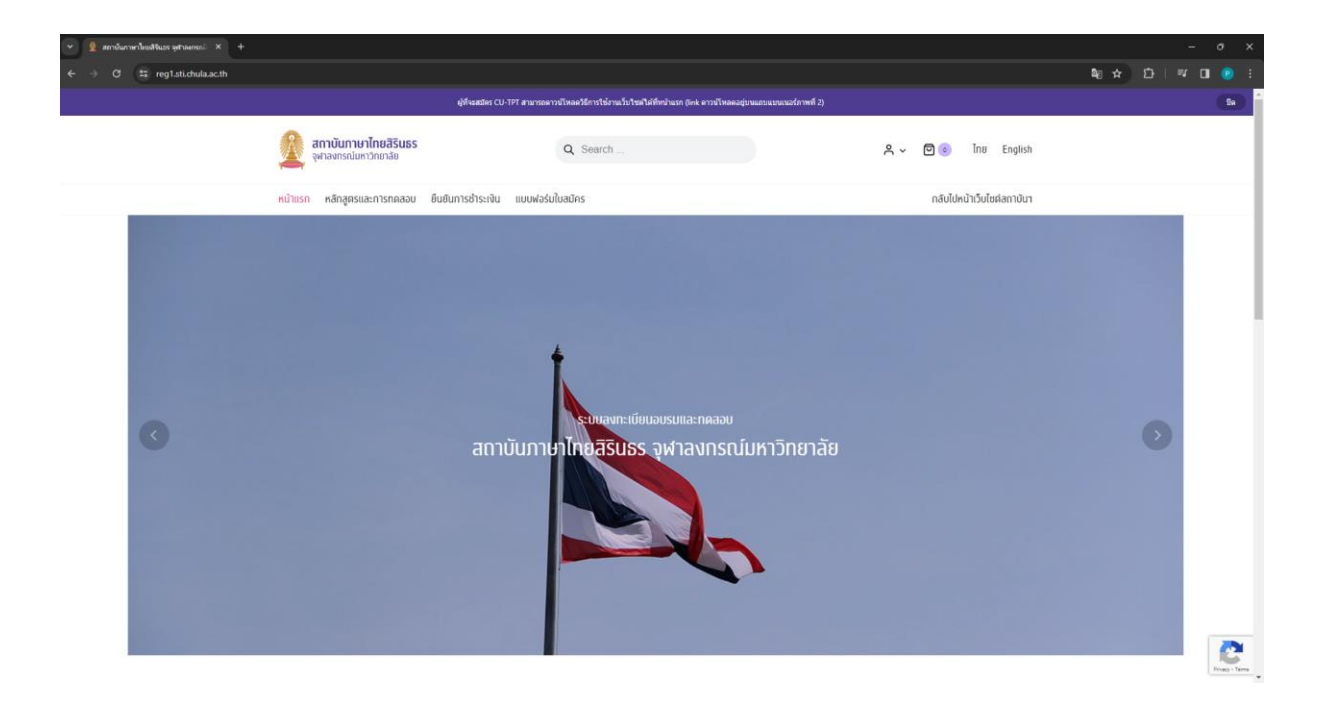

2. เลือกไอคอนรูปคน R แล้วเลือก "บัญชีผู้ใช้"

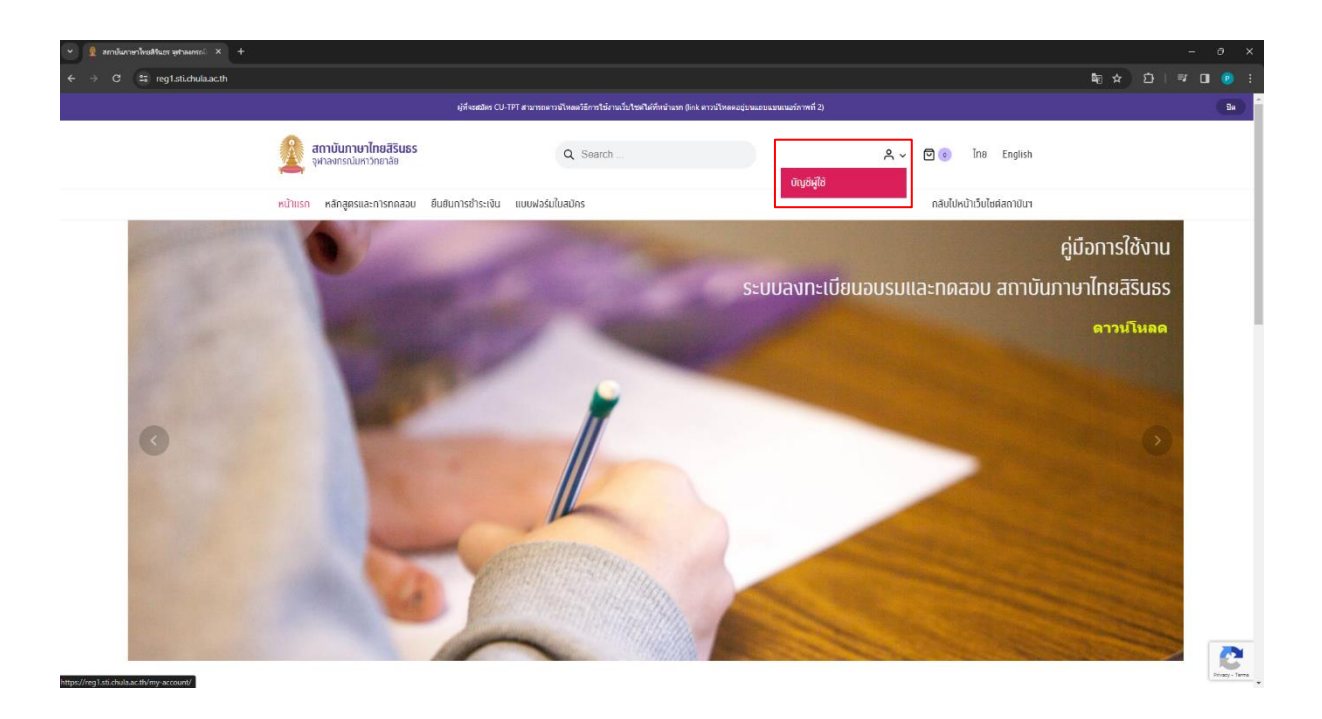

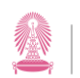

3. จะขึ้นหน้ำตัวเลือกหัวข้อ "เข้ำสู่ระบบ" กับ "ลงทะเบียน"

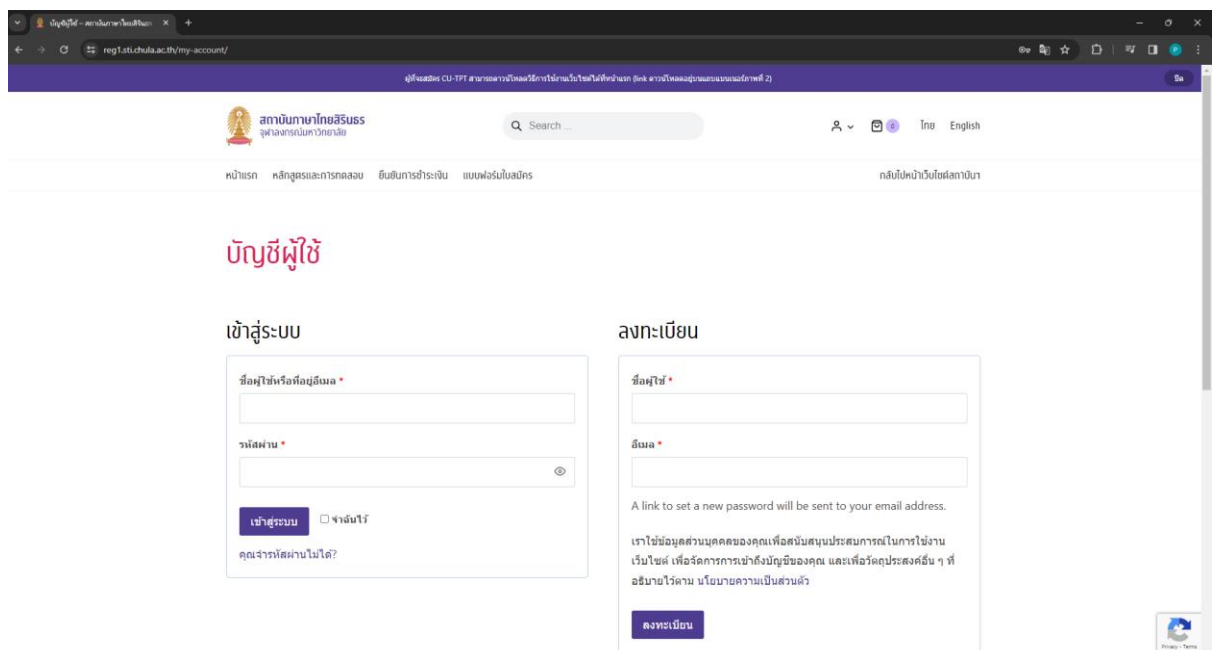

- 4. ส ำหรับผู้สมัครใช้งำนครั้งแรก ให้เลือกหัวข้อ "ลงทะเบียน"
- 5. กรอก "ชื่อผู้ใช้" ด้วยตัวอักษร a-z (ตัวเล็กหรือตัวใหญ่) และตัวเลข 0-9
- 6. กรอก "อีเมล" ด้วยอีเมลที่สำมำรถใช้งำนได้แล้วกดที่ปุ่ม "ลงทะเบียน"

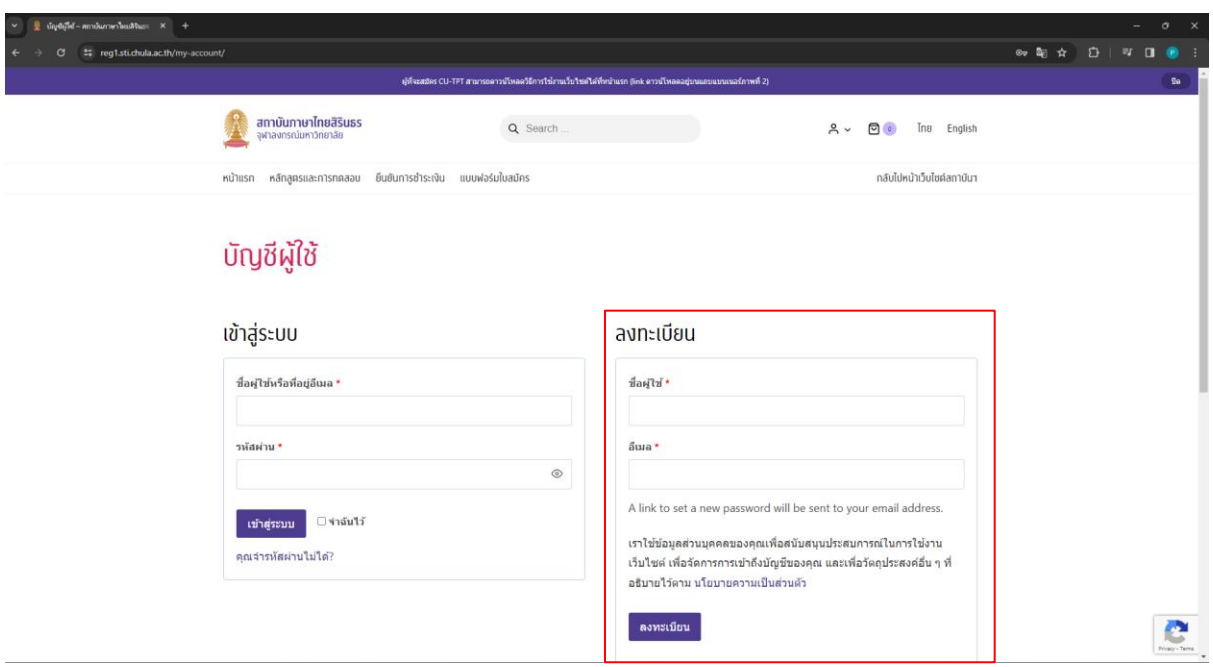

7. หลังจำกกด "ลงทะเบียน" แล้ว จะเข้ำสู่หน้ำ "บัญชีผู้ใช้" ตำมภำพ

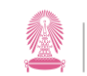

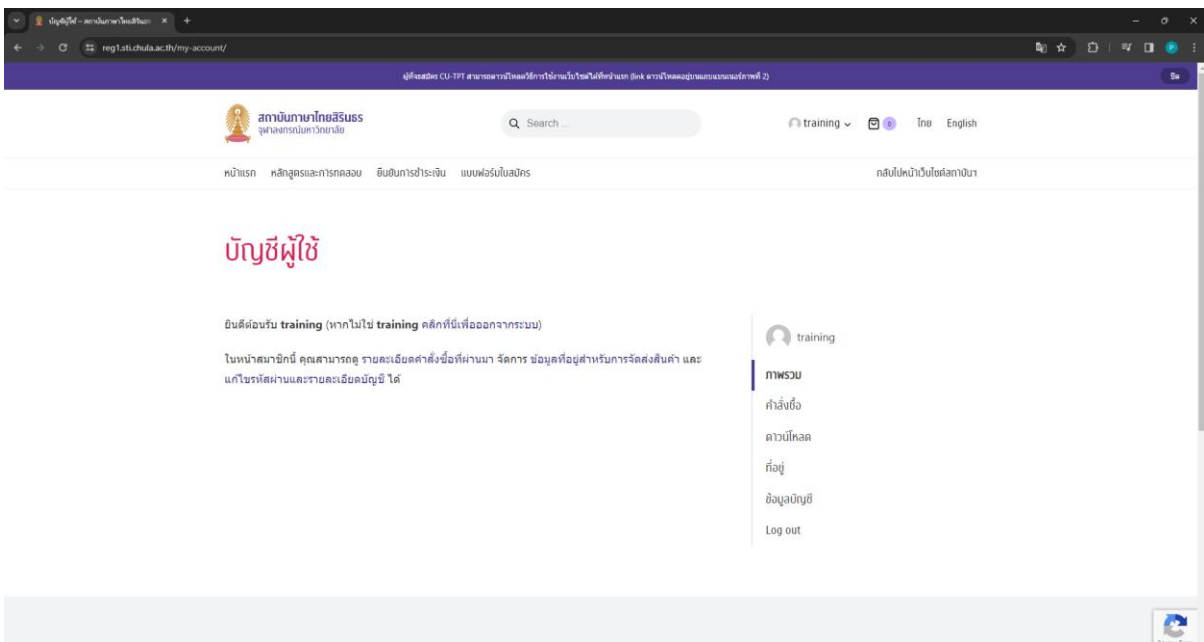

- 8. ระบบจะส่งอีเมลสำหรับตั้งรหัสผ่านไปยังอีเมลที่ลงทะเบียนไว้ ให้กดที่ลิงก์ "คลิกที่นี่เพื่อตั้ง รหัสผ่ำนใหม่" หรือในบำงกรณีอีเมลอำจจะเข้ำไปในกล่อง Spam ดังนั้นรบกวนตรวจสอบที่ กล่อง Spam หรืออีเมลขยะ เพื่อป้องกันอีเมลตกหล่น
- 9. เมื่อกด "คลิกที่นี่เพื่อตั้งรหัสผ่านใหม่" จะเข้าสู่หน้าสำหรับการตั้งรหัสผ่าน

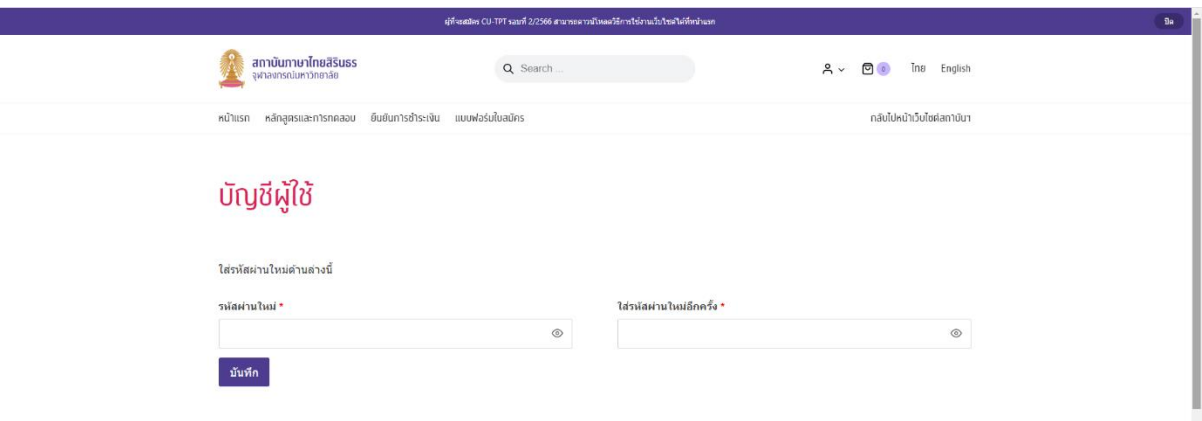

- 10. ผู้ใช้สำมำรถตั้งรหัสผ่ำนได้ตำมที่ต้องกำร โดยพยำยำมตั้งให้เป็น "ปลอดภัยสูง"
- 11. เมื่อกรอกรหัสผ่ำนใหม่เสร็จแล้วกดที่ "บันทึก"
- 12. ระบบจะกลับมำที่หน้ำตัวเลือกหัวข้อ "เข้ำสู่ระบบ" กับ "ลงทะเบียน"
- 13. ให้ผู้ใช้เลือกหัวข้อ "เข้ำสู่ระบบ" กรอกชื่อผู้ใช้หรือที่อยู่อีเมลและรหัสผ่ำนตำมที่ลงทะเบียนไว้ แล้วกดที่ "เข้ำสู่ระบบ" ก็จะสำมำรถใช้งำนได้

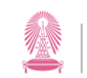

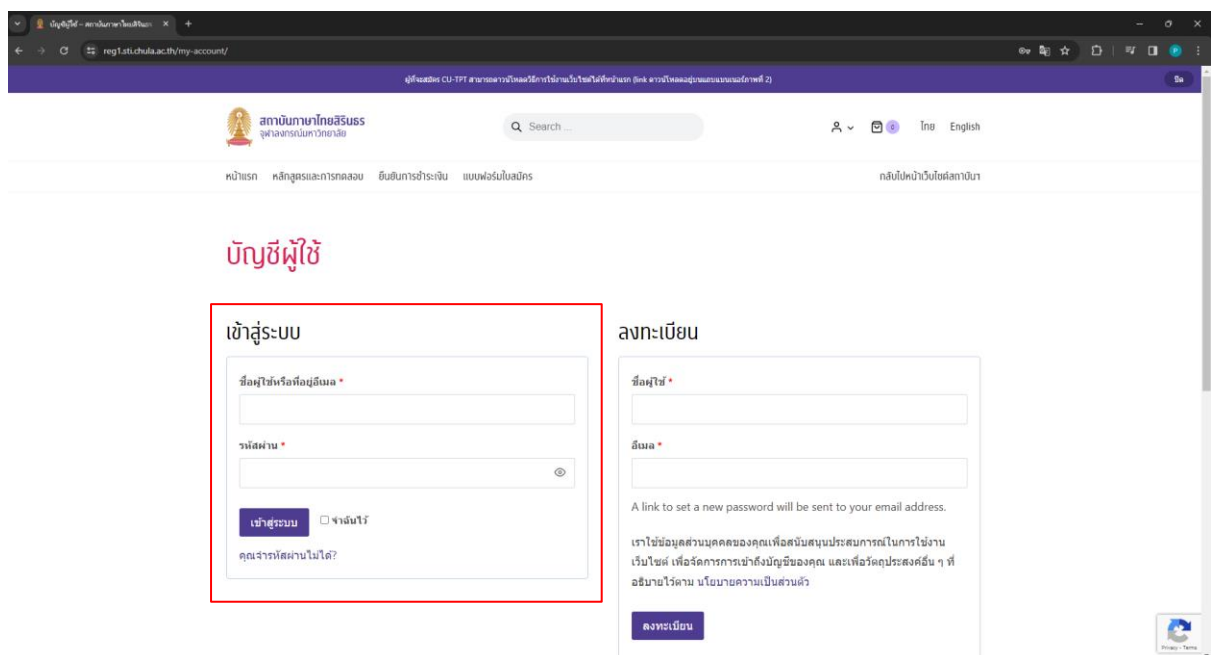

ทั้งนี้ กรณีที่ท่ำนยังไม่ได้รับอีเมลแจ้งเพื่อตั้งรหัสผ่ำนใหม่ ท่ำนสำมำรถติดต่อเจ้ำหน้ำที่ทำงอีเมล (<u>[sti@chula.ac.th](mailto:sti@chula.ac.th)</u> หรือ <u>[sti.training@chula.ac.th](mailto:sti.training@chula.ac.th)</u>) หรือโทรศัพท์ 0-2218-9493 และ 0-2218-9490 เพื่อให้ เจ้ำหน้ำที่ตรวจสอบ

้อนึ่ง เมื่อท่านลงทะเบียนเรียบร้อยแล้ว ท่านสามารถดำเนินการลำดับต่อไป โดยเลือก "หน้าแรก" บน แถบข้ำงบน ตำมภำพด้ำนล่ำง และจะปรำกฏหน้ำบัญชีผู้ใช้เพื่อให้ท่ำนกรอกข้อมูลส่วนตัวให้ครบถ้วนก่อน เลือกซื้อหลักสูตรอบรม

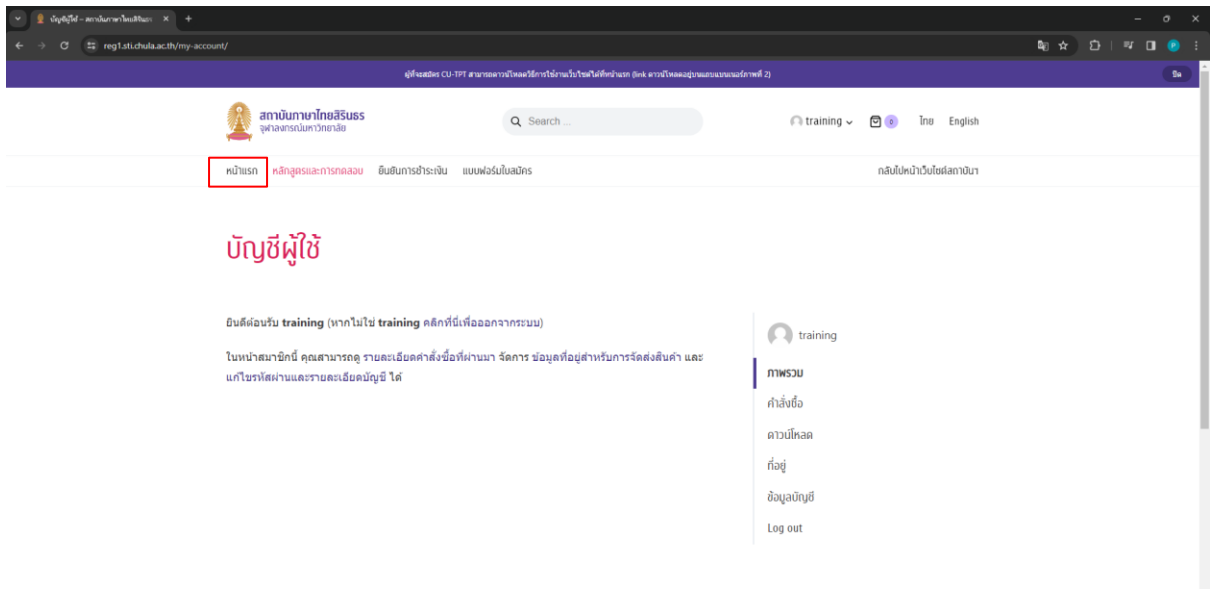

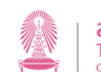

# <span id="page-6-0"></span>**การเข้าสู่ระบบและตั้งค่าส่วนตัวต่าง ๆ**

1. เข้ำหน้ำเว็บไซต์ https://reg1.[sti.chula.ac.th/](https://reg1.sti.chula.ac.th/)

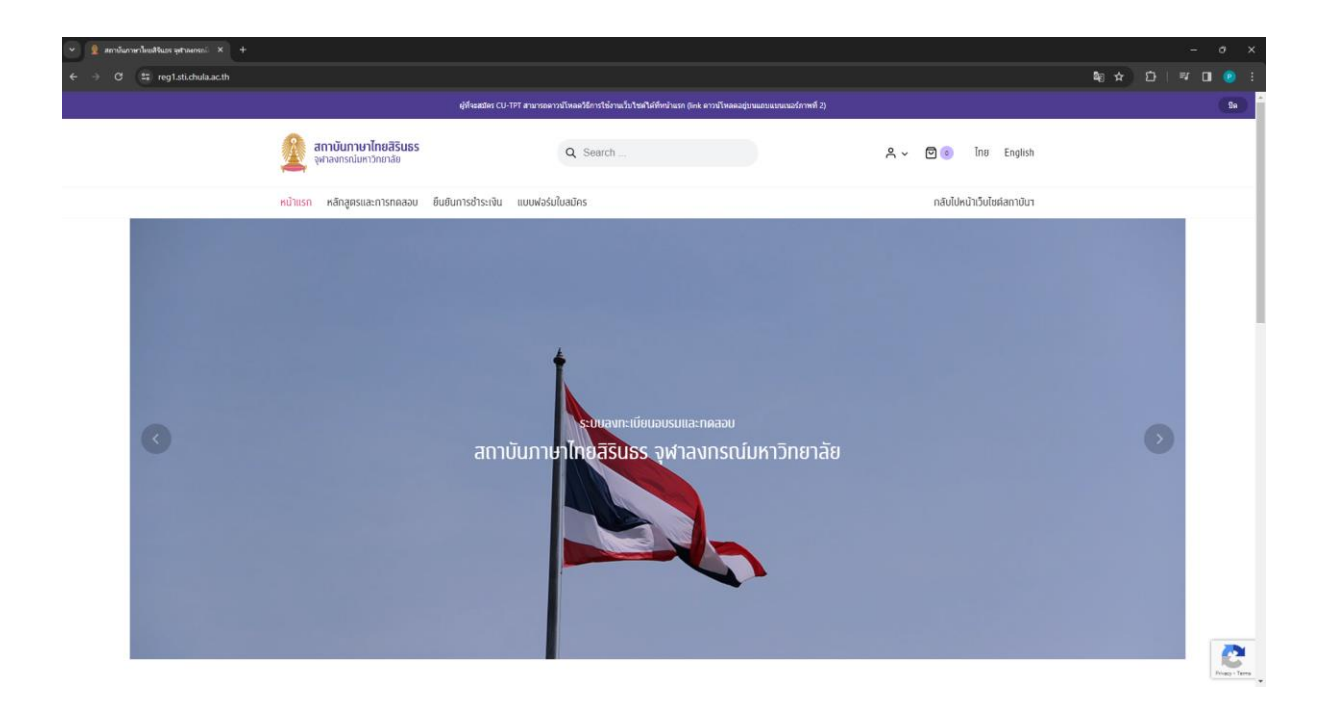

2. เลือกไอคอนรูปคน R แล้วเลือก "บัญชีผู้ใช้"

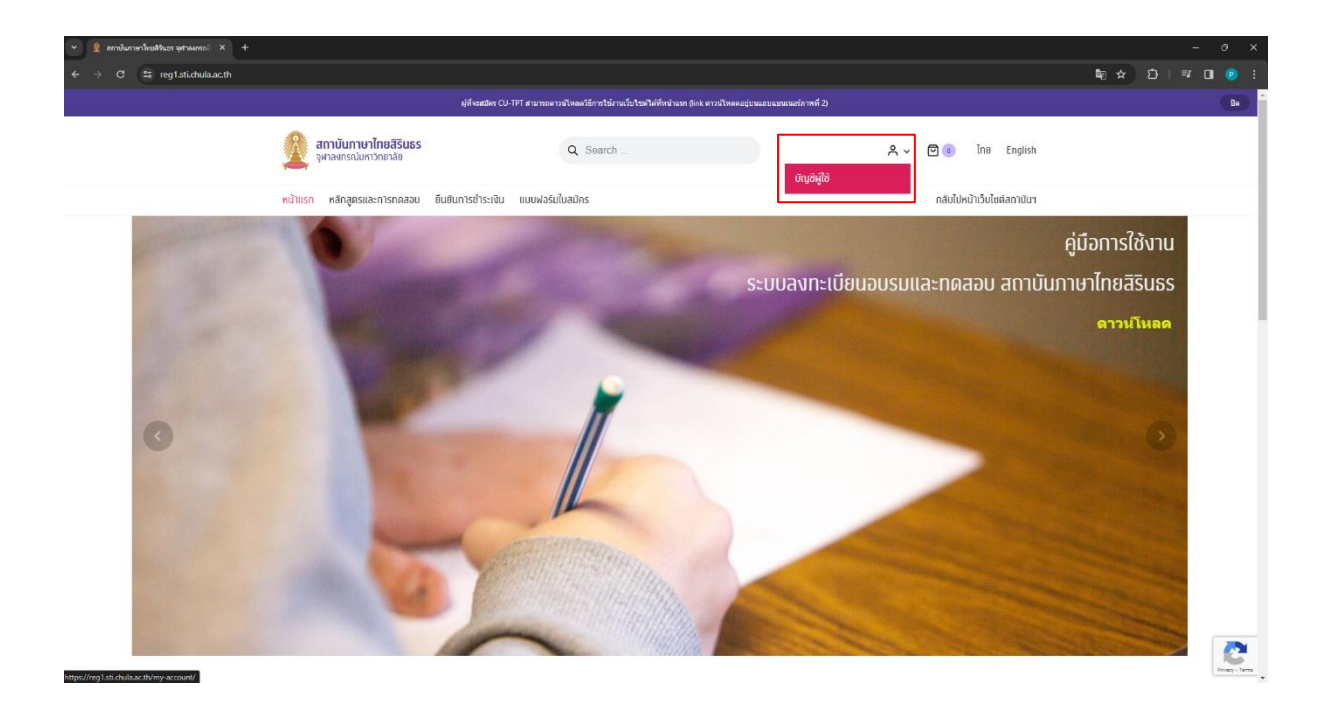

3. เลือกหัวข้อ "เข้ำสู่ระบบ" กรอกข้อมูลตำมที่ลงทะเบียนไว้ แล้วกดที่ "เข้ำสู่ระบบ"

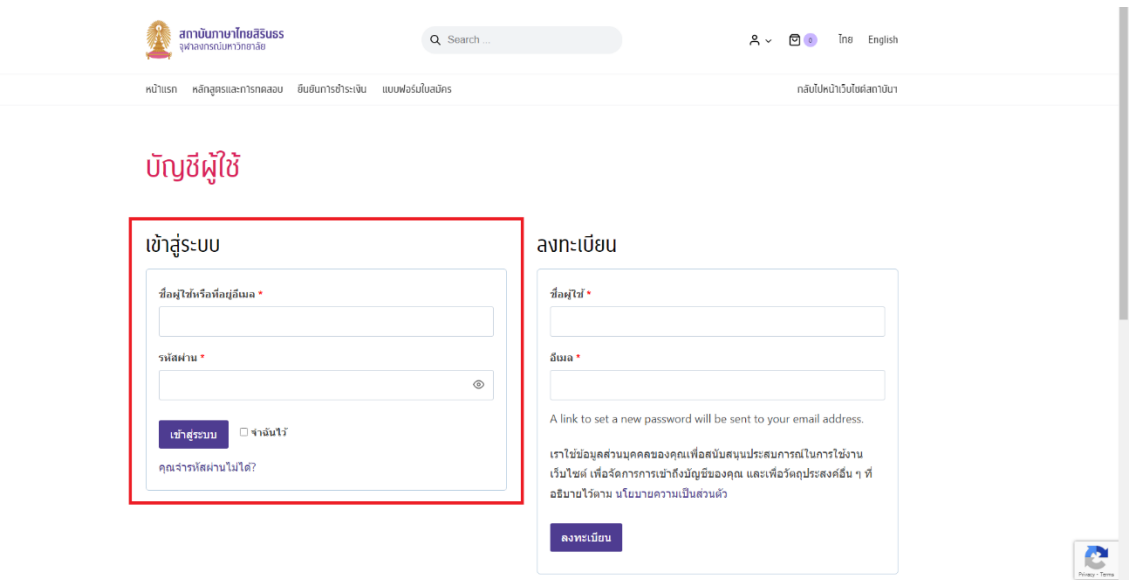

- 4. หลังจำกเข้ำสู่ระบบแล้ว จะพบกับหน้ำ "บัญชีผู้ใช้" ซึ่งจะประกอบไปด้วย
	- **หน้าควบคุม :** จะเป็นหน้าที่ใช้กดออกจากระบบ ดูรายการคำสั่งซื้อที่ผ่านมา จัดการ ข้อมูลสำหรับการจัดส่งสินค้า และแก้ไขรหัสผ่านและรายละเอียดบัญชี
	- **ค าสั่งซื้อ :** ใช้เพื่อดูรำยกำรค ำสั่งซื้อต่ำง ๆ ว่ำอยู่ในขั้นตอนใดแล้วบ้ำง
	- **ดาวน์โหลด :** สำมำรถเข้ำไปดำวน์โหลดไฟล์ได้ในกรณีที่สินค้ำที่ซื้อมีไฟล์ให้ดำวน์โหลด
	- **ที่อยู่ :** จะมี 2 ส่วนด้วยกัน คือ
		- $\,$   $\,$   $\,$  ที่อยู่ในใบเสร็จ : เป็นที่อยู่ที่ใช้สำหรับออกใบเสร็จ
		- $\,$ ่ ที่อยู่จัดส่งสินค้า : เป็นที่อยู่สำหรับจัดส่งหนังสือรับรองการเข้าร่วมอบรม
	- **ข้อมูลบัญชี :** จะเป็นข้อมูลรำยละเอียดของบัญชีผู้ใช้
	- **ออกจากระบบ :** ใช้กดออกจำกระบบ

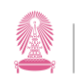

**สถาบันภาษาไทยสิรินธร จุฬาลงกรณ์มหาวิทยาลัย**<br>THE SIRINDHORN THAI LANGUAGE INSTITUTE<br><sub>Chulalongkorn University</sub>

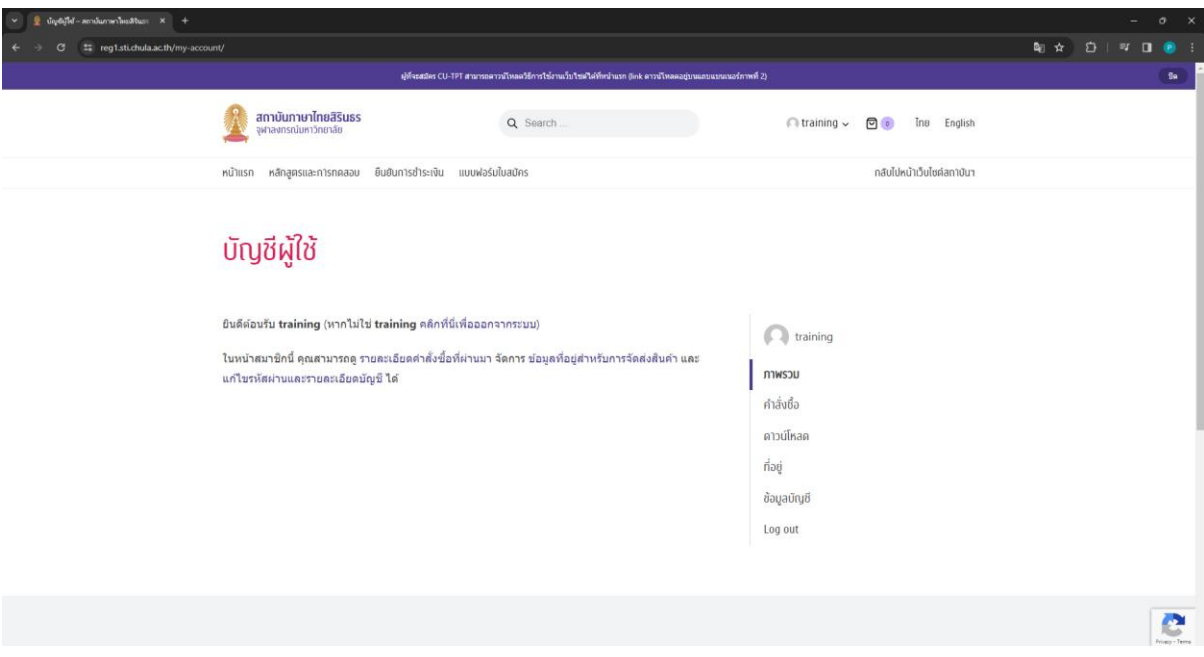

- 5. ให้เลือกตัวเลือก "ข้อมูลบัญชี" เพื่อกรอกข้อมูลเพิ่มเติม ดังนี้
	- กรอก "ชื่อจริง" และ "นำมสกุล"
	- ถ้ำต้องกำรเปลี่ยนรหัสผ่ำนก็สำมำรถเข้ำมำเปลี่ยนได้ที่ตรงนี้
	- หลังจำกกรอกข้อมูลแล้วให้กด "บันทึกกำรเปลี่ยนแปลง"

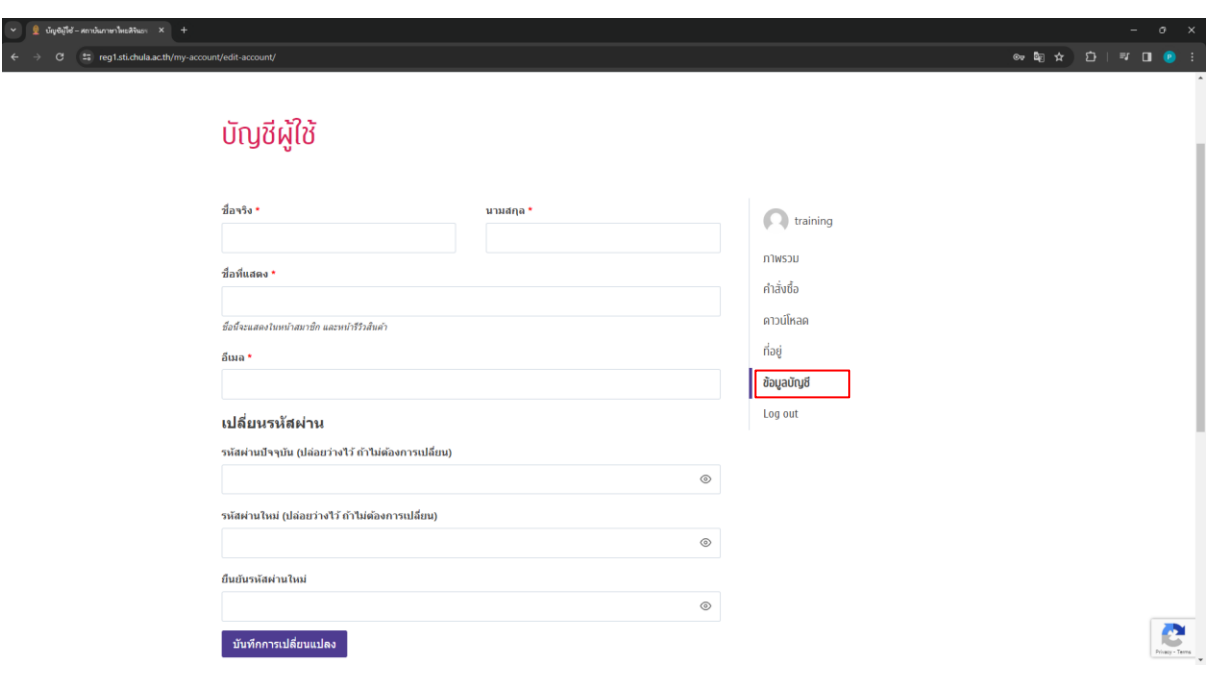

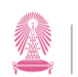

#### 6. ให้เลือกตัวเลือก "ที่อยู่" เพื่อกรอกข้อมูลเพิ่มเติม

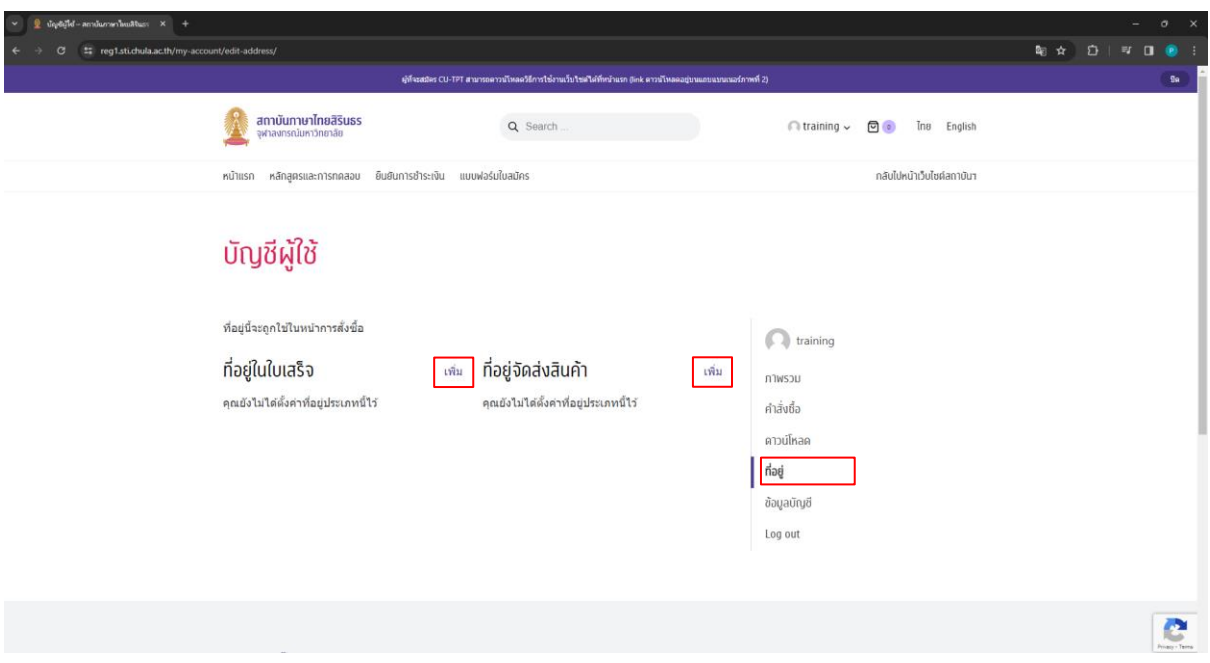

- 7. หลังจากนั้น ให้เลือก "เพิ่ม" เพื่อกรอกข้อมูลสำหรับที่อยู่ซึ่งจะใช้สำหรับออกใบเสร็จ แล้วกด "บันทึกที่อยู่"
- 8. เลือก "เพิ่ม" ตรงข้าง "ที่อยู่จัดส่งสินค้า" เพื่อกรอกข้อมูลสำหรับที่อยู่เพื่อจัดส่งหนังสือสำคัญ หรือใบประกำศอบรม แล้วกด "บันทึกที่อยู่"
- 9. ซึ่งเมื่อกรอกข้อมูลทั้งหมดแล้วจะถือว่ำได้ตั้งค่ำต่ำง ๆ ที่ต้องใช้งำนได้ครบถ้วนแล้ว

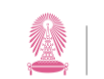

# <span id="page-10-0"></span>**ขั้นตอนการเลือกหลักสูตรอบรม**

1. เข้ำหน้ำเว็บไซต์ https://reg1.[sti.chula.ac.th/](https://reg1.sti.chula.ac.th/)

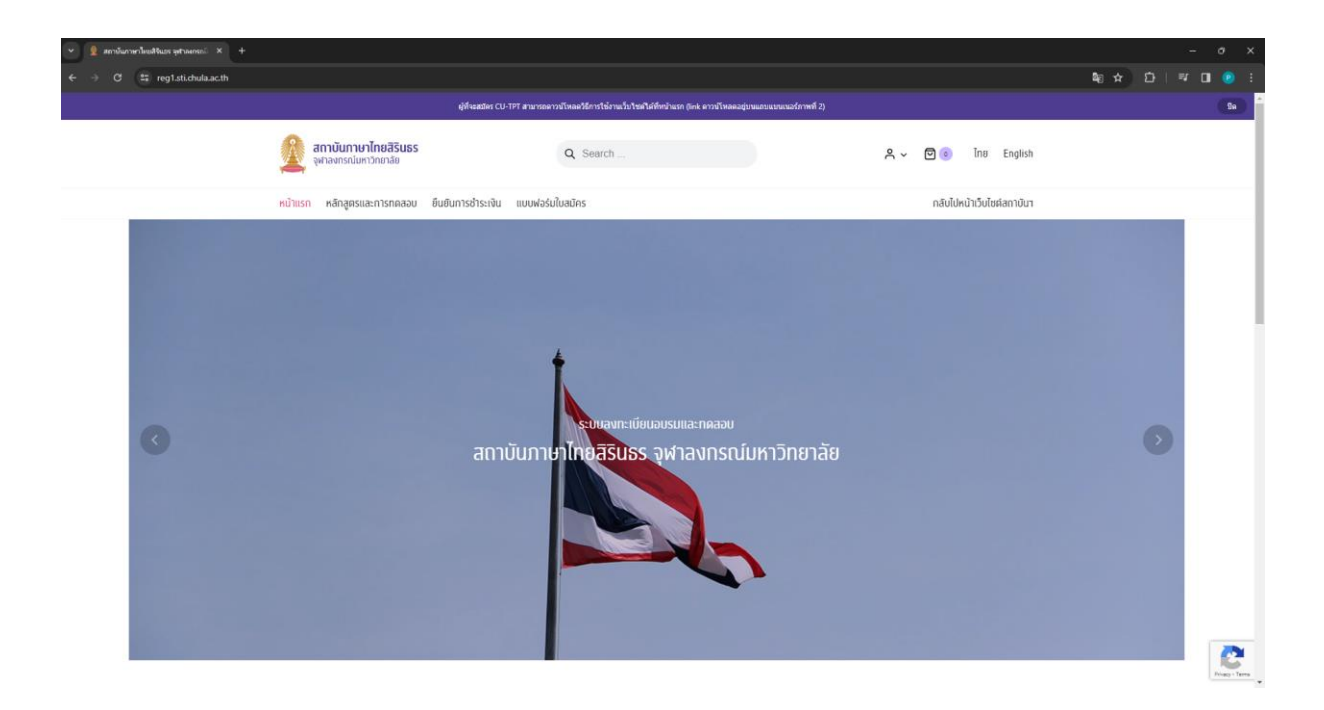

2. เลือกไอคอนรูปคน R แล้วเลือก "บัญชีผู้ใช้"

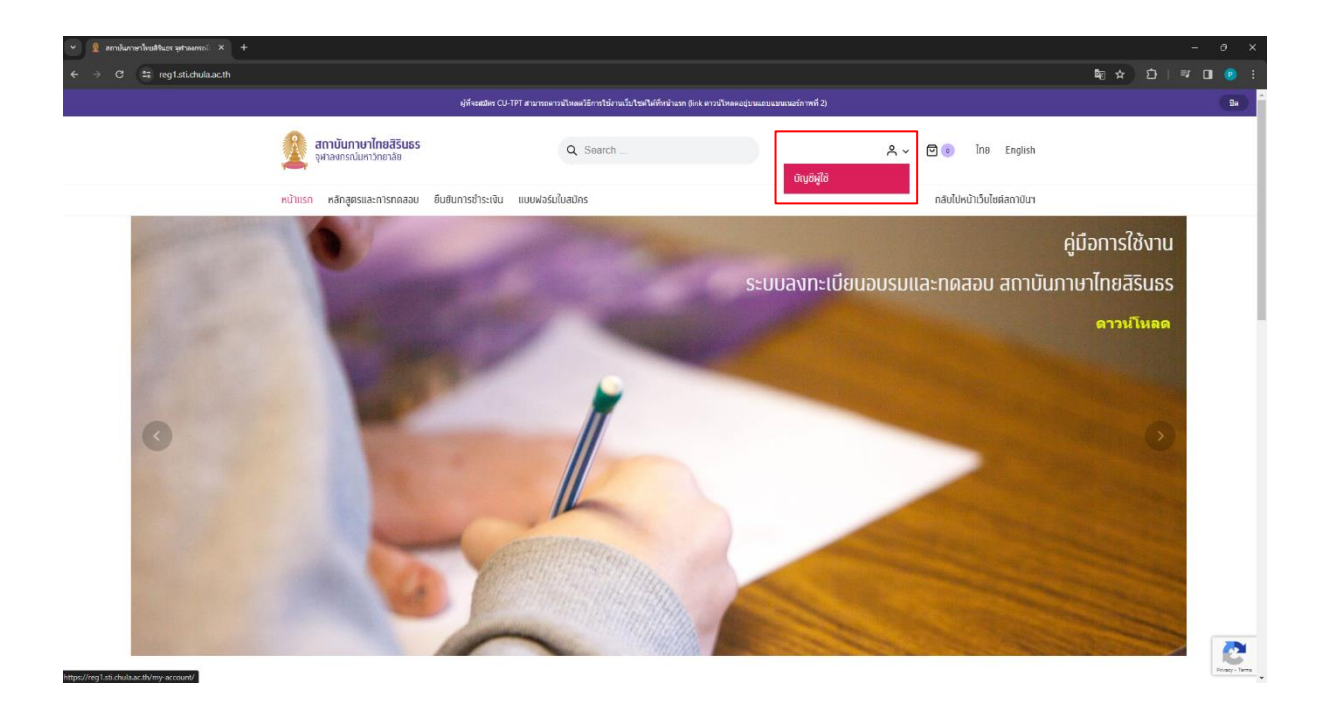

3. เลือกหัวข้อ "เข้ำสู่ระบบ" กรอกข้อมูลตำมที่ลงทะเบียนไว้ แล้วกดที่ "เข้ำสู่ระบบ"

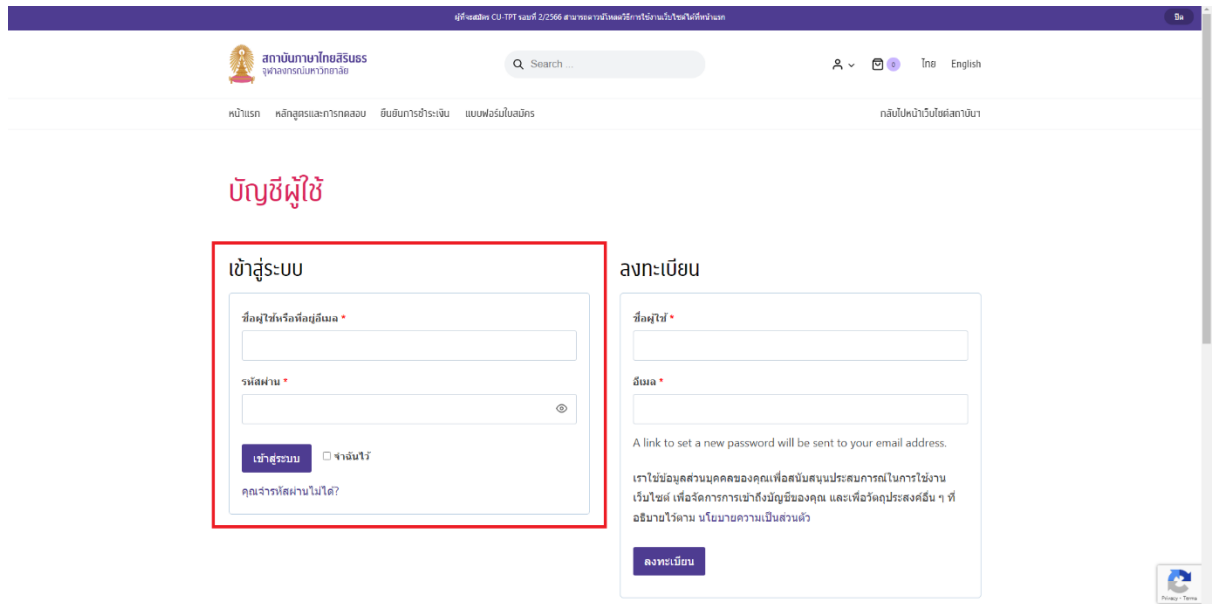

4. เลือกแถบ "หลักสูตรและกำรทดสอบ" และเลือกตัวเลือกหรือสินค้ำที่ต้องกำร เมื่อเจอหลักสูตร อบรมที่ต้องกำร ให้เลือก "หยิบใส่ตะกร้ำ"

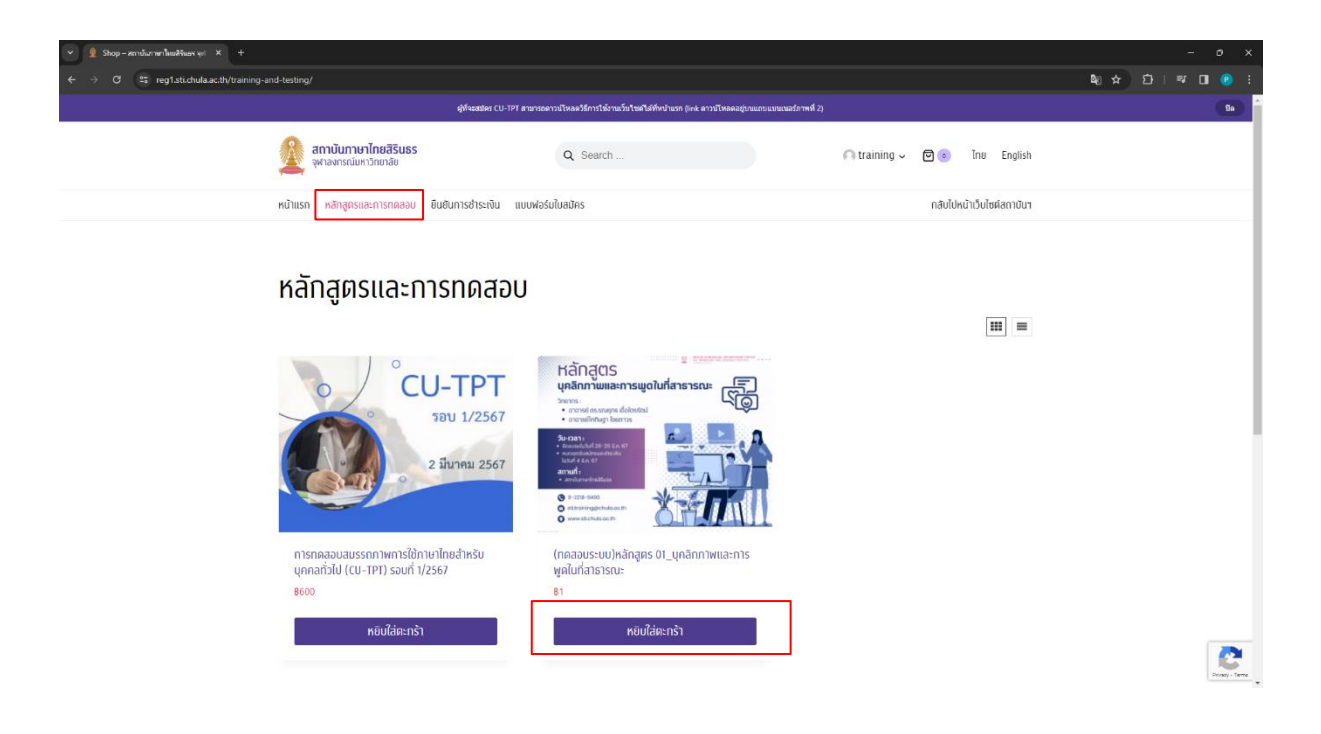

5. หลังจำกเลือก "หยิบใส่ตะกร้ำ" แล้ว ระบบจะปรำกฏหน้ำให้ตรวจสอบรำยกำรที่เลือก

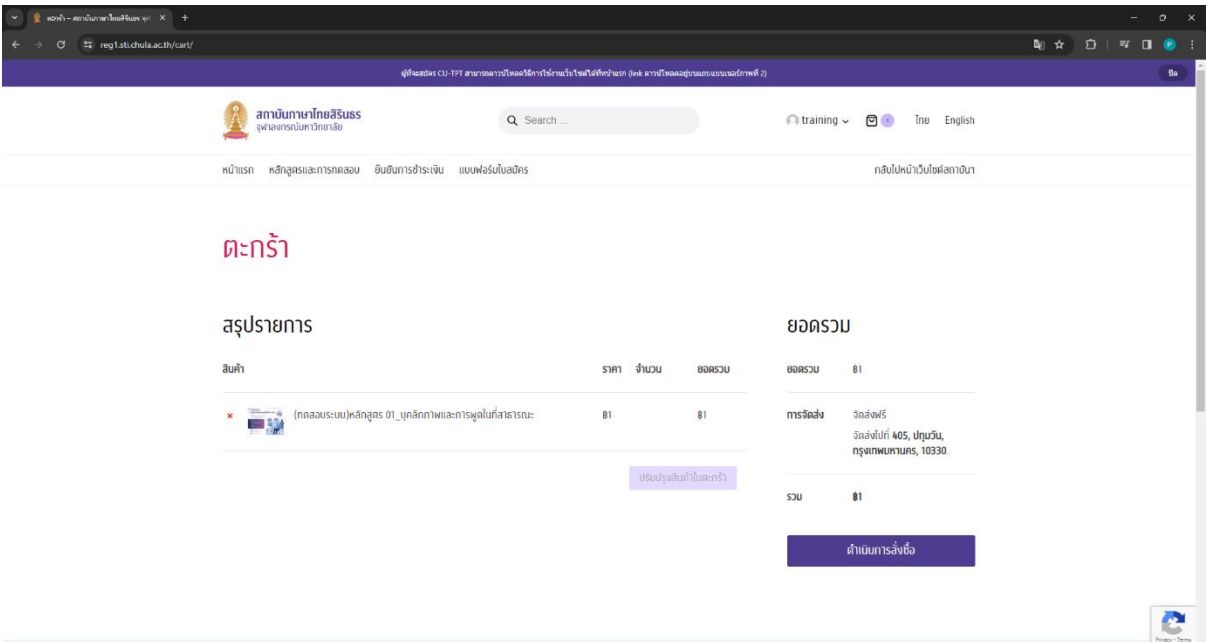

- 6. ท่ำนสำมำรถออกไปที่หน้ำ "หลักสูตรและกำรทดสอบ" เพื่อเลือกรำยกำรอื่นเพิ่มเติมได้ โดย รายการที่เลือกค้างไว้จะอยู่ในสัญลักษณ์ตะกร้าและแสดงจำนวนรายการที่ค้างอยู่ **0**
- 7. ถ้าไม่มีรายการที่จะเลือกเพิ่ม ให้กดที่ "ดำเนินการสั่งซื้อ"

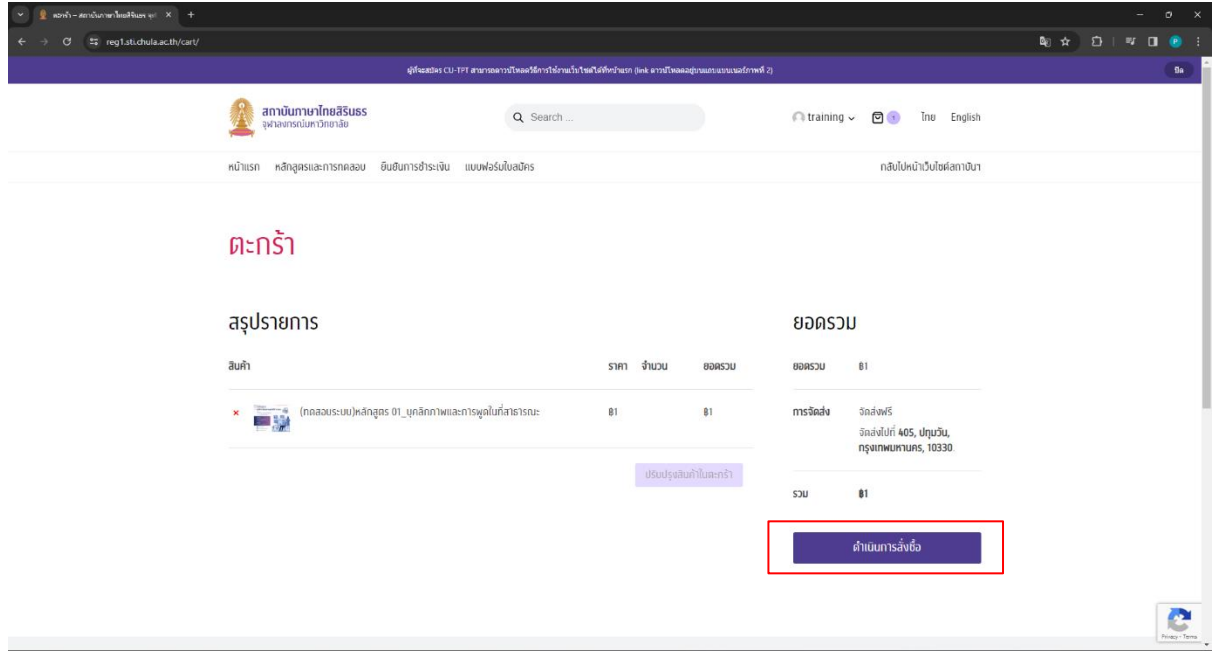

8. หลังจากกด "สั่งซื้อ" แล้วจะเข้าสู่หน้า "ตรวจสอบข้อมูล" ให้ตรวจสอบข้อมูลที่อยู่สำหรับการ ้ออกใบเสร็จและการจัดส่งเอกสารให้ถูกต้อง หลังจากนั้นถึงดำเนินการเลือกวิธีชำระเงิน

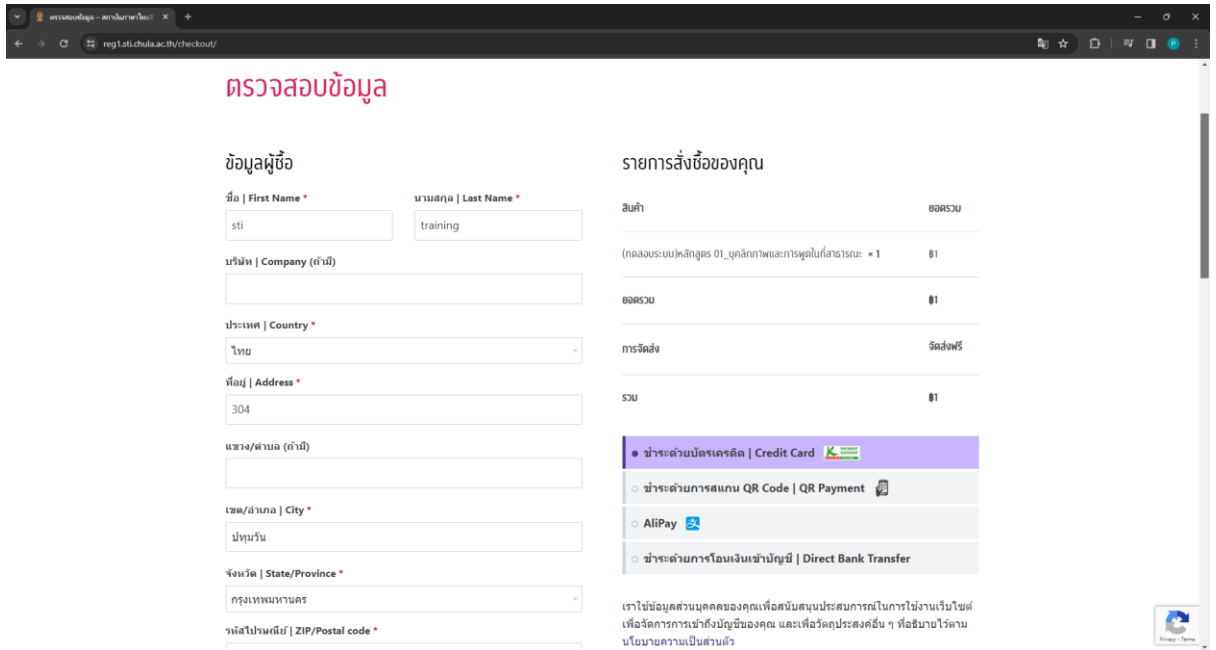

ทั้งนี้ ถ้าที่อยู่ในใบเสร็จและที่อยู่จัดส่งสินค้าของท่านคือคนละสถานที่ แนะนำให้ท่านเลือก "จัดส่งไป ยังที่อยู่อื่น" เพื่อป้องกันควำมผิดพลำดของกำรจัดส่ง

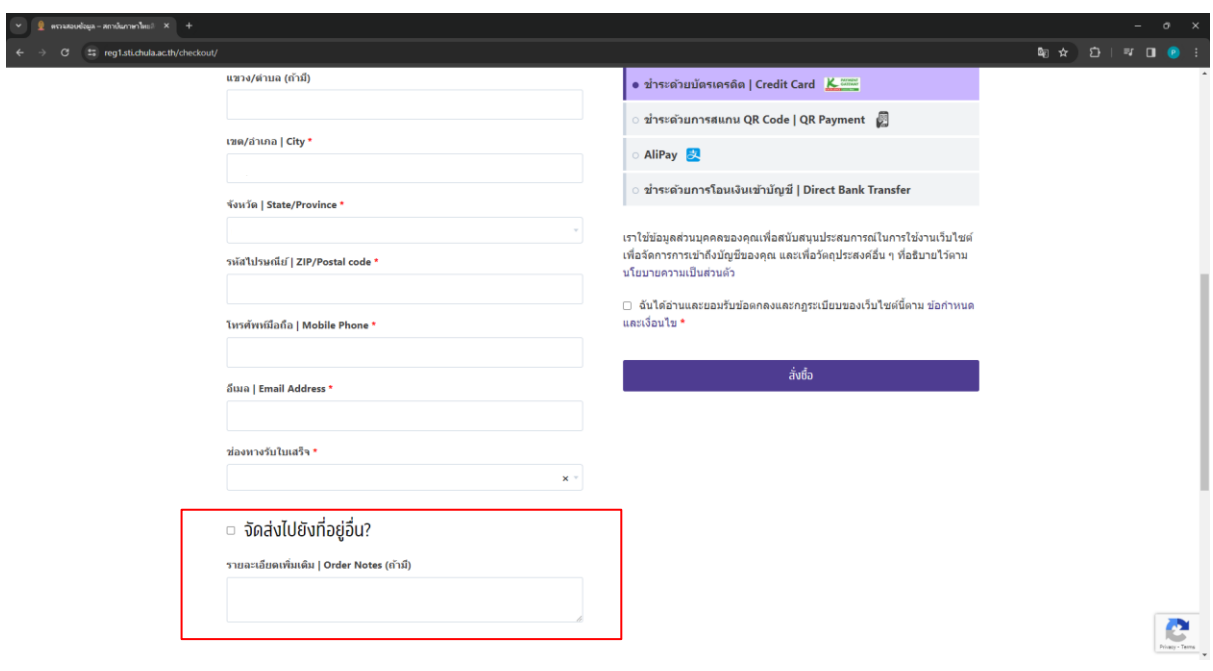

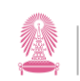

### <span id="page-14-0"></span>้วิธีการชำระเงิน

กำรช ำระเงินมีด้วยกัน 4 วิธี คือ

- 1. ชำระด้วยบัตรเครดิต
- 2. ชำระด้วยการสแกน OR Code
- 3. ชำระด้วย AliPav
- 4. ชำระด้วยการโอนเงินเข้าบัญชี

#### <span id="page-14-1"></span>**ช าระด้วยบัตรเครดิต**

- 1. เลือก "ชำระด้วยบัตรเครดิต | Credit Card"
- 2. เลือก "ฉันได้อ่านและยอมรับข้อตกลงและกฎระเบียบของเว็บไซต์นี้ตาม ข้อกำหนดและเงื่อนไข" แล้วจึงกด "สั่งซื้อ"

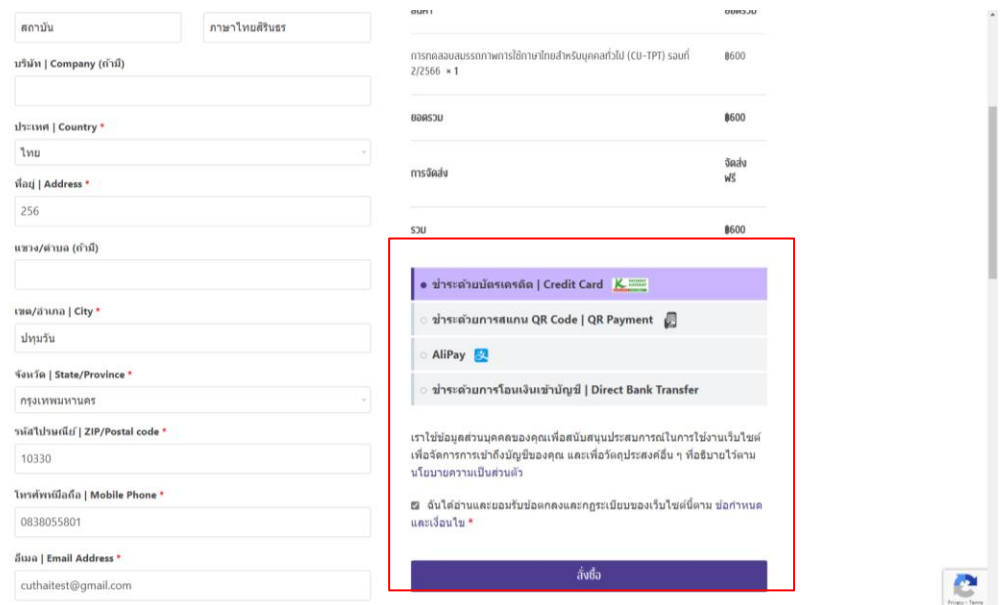

3. เมื่อกดแล้วจะมำที่หน้ำรำยละเอียดตำมภำพ เพื่อให้ตรวจสอบรำยละเอียดอีกครั้งก่อนที่จะกด "Pay Now"

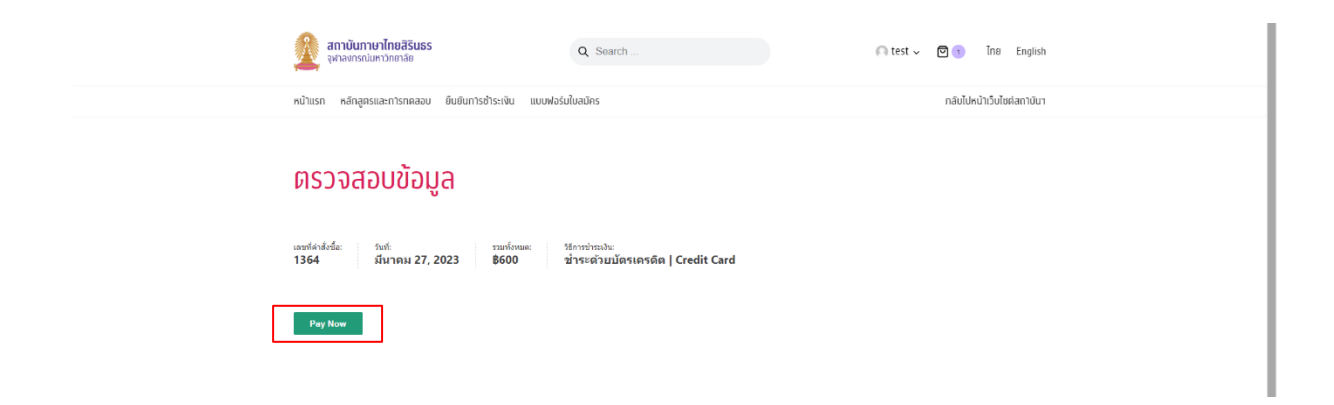

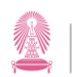

4. ระบบจะขึ้นหน้ำให้กรอกรำยละเอียดบัตรเครดิต

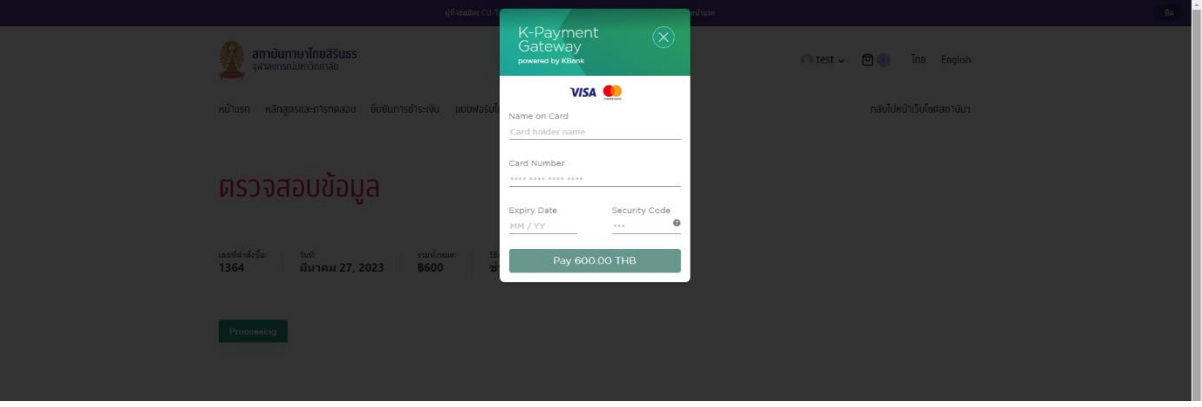

- 5. ให้กรอกข้อมูลการชำระด้วยบัตรเครดิตตามปกติ
- 6. เมื่อเสร็จสิ้นขั้นตอนการชำระเงินเรียบร้อยแล้ว รอจนขึ้นหน้า "ตรวจสอบข้อมูล" เพื่อดู รายละเอียดต่าง ๆ อีกครั้ง ก็ถือว่าได้ชำระเงินเสร็จเรียบร้อยแล้ว

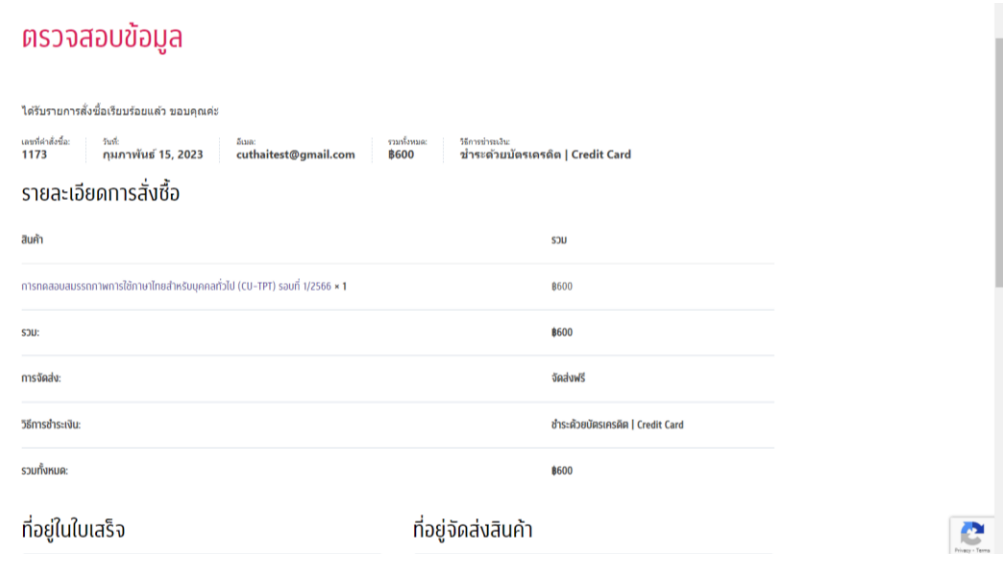

7. ให้กลับมำที่หน้ำแรกหรือเลือกแถบ "แบบฟอร์มใบสมัคร" และเลือก "อบรม | Training" เพื่อ กรอกรำยละเอียดเพิ่มเติมให้ครบถ้วน แล้วจึงกด "Send Message" ก็จะถือว่ำกำรลงทะเบียนได้ เสร็จสมบูรณ์แล้ว

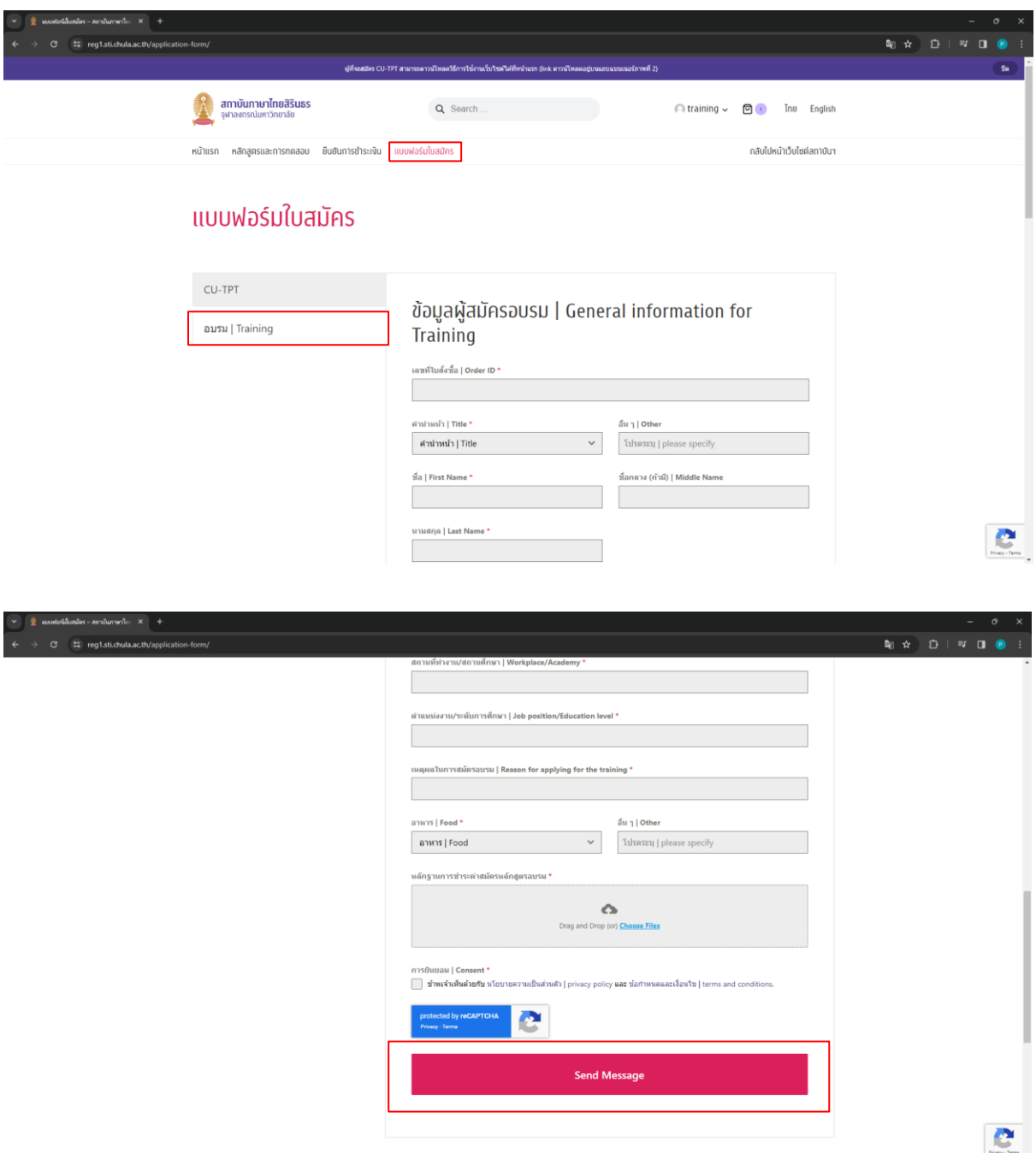

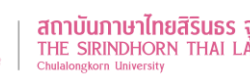

#### <span id="page-17-0"></span>**ช าระด้วยการสแกน QR Code**

- 1. เลือก "ชำระด้วยการสแกน QR Code | QR Payment"
- 2. เลือก "ฉันได้อ่านและยอมรับข้อตกลงและกฎระเบียบของเว็บไซต์นี้ตาม ข้อกำหนดและเงื่อนไข" แล้วจึงกด "สั่งซื้อ"

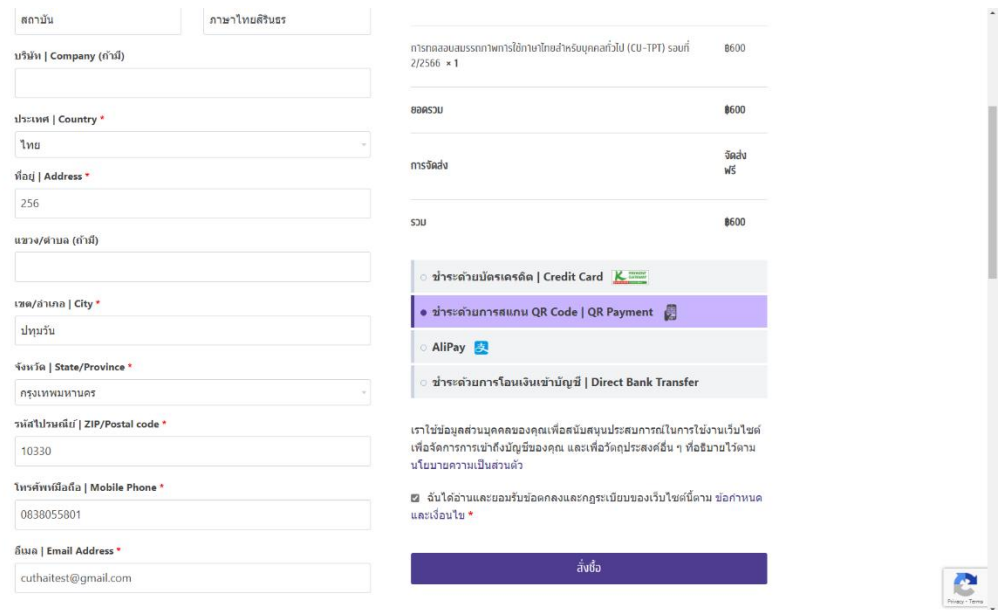

3. เมื่อกดแล้วจะมำที่หน้ำรำยละเอียดตำมภำพ เพื่อให้ตรวจสอบรำยละเอียดอีกครั้งก่อนที่จะกด "Pay Now"

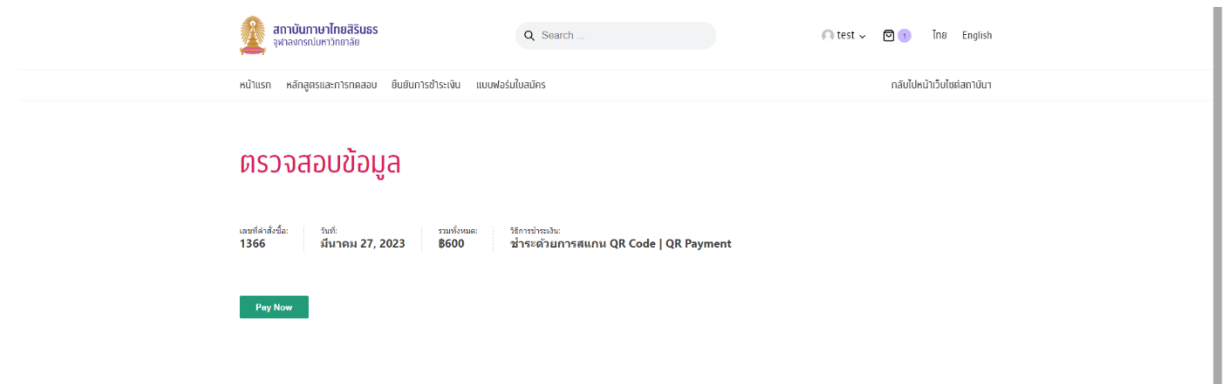

4. ระบบจะขึ้นหน้ำให้สแกน QR Code

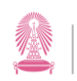

**สถาบันภาษาไทยสิรินธร จุฬาลงกรณ์มหาวิทยาลัย**<br>THE SIRINDHORN THAI LANGUAGE INSTITUTE<br><sub>Chulalongkorn University</sub>

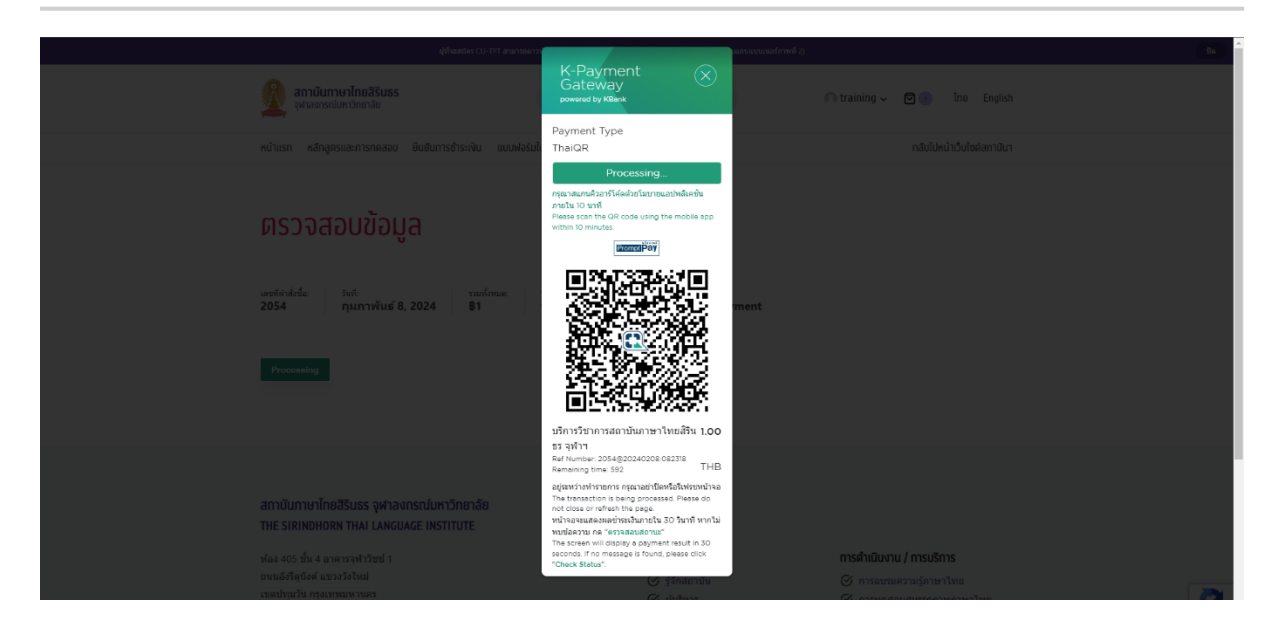

- 5. ให้สแกนเพื่อชำระเงินตามปกติ ภายในระยะเวลาที่กำหนด
- 6. เมื่อเสร็จสิ้นขั้นตอนการชำระเงินเรียบร้อยแล้ว รอจนขึ้นหน้า "ตรวจสอบข้อมูล" เพื่อดู ้ รายละเอียดต่าง ๆ อีกครั้ง ก็ถือว่าได้ชำระเงินเสร็จเรียบร้อยแล้ว

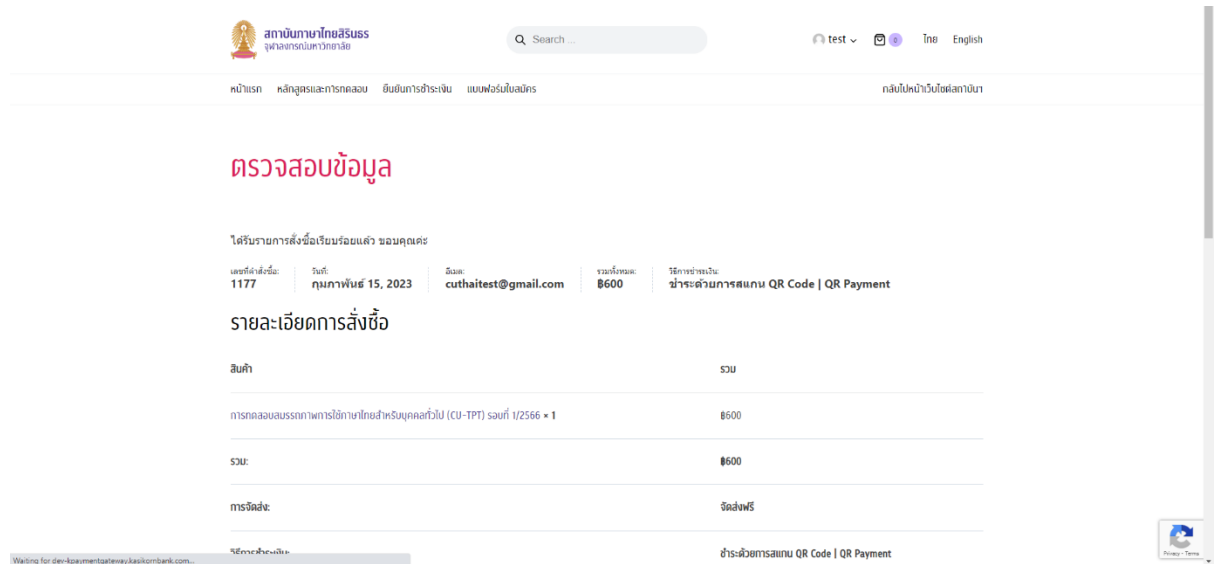

7. ให้กลับมาที่หน้าแรก เลือกที่แถบ "แบบฟอร์มใบสมัคร" เลือกประเภทรายการที่ได้ชำระเงินไป แล้วกรอกรำยละเอียดเพิ่มเติมให้ครบถ้วน แล้วจึงกด "Send Message" ก็จะถือว่ำกำร ลงทะเบียนได้เสร็จสมบูรณ์แล้ว

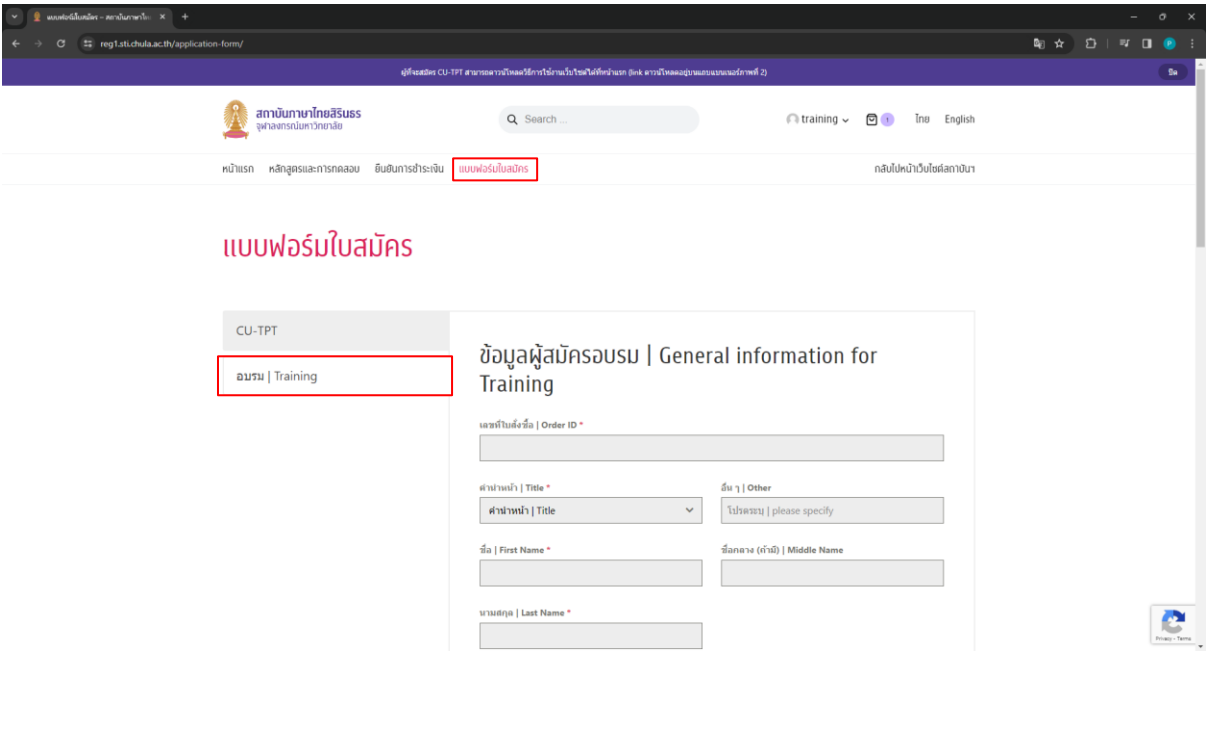

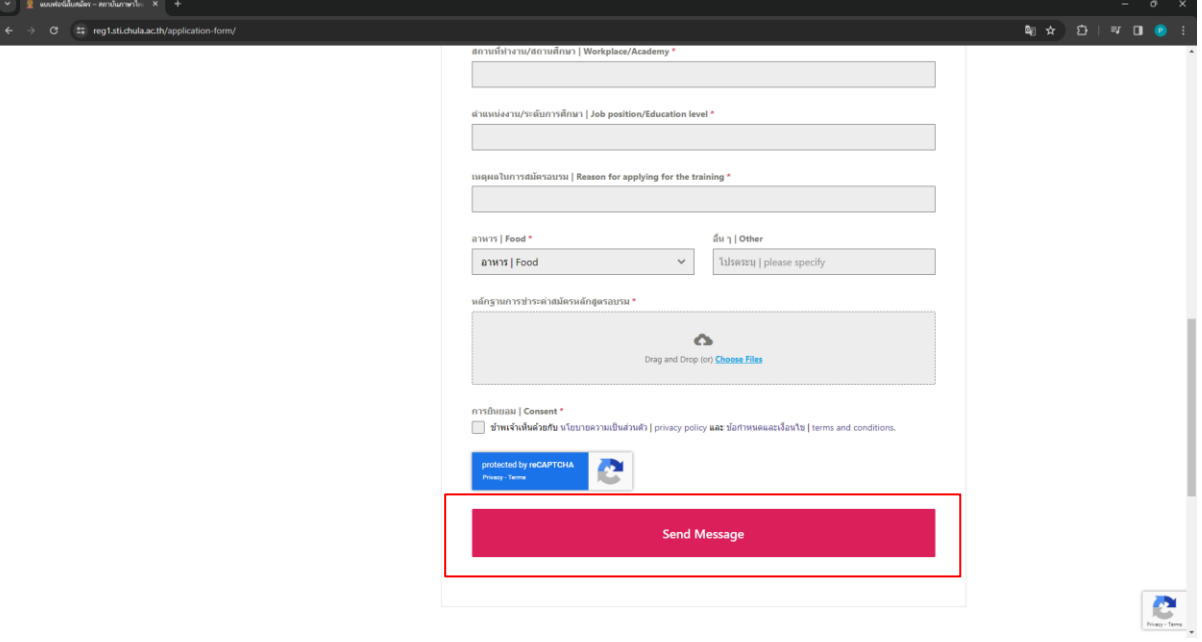

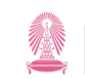

#### <span id="page-20-0"></span>**ช าระด้วยการ AliPay**

- 1. เลือก "AliPay"
- 2. เลือก "ฉันได้อ่านและยอมรับข้อตกลงและกฎระเบียบของเว็บไซต์นี้ตาม ข้อกำหนดและเงื่อนไข" แล้วจึงกด "สั่งซื้อ"

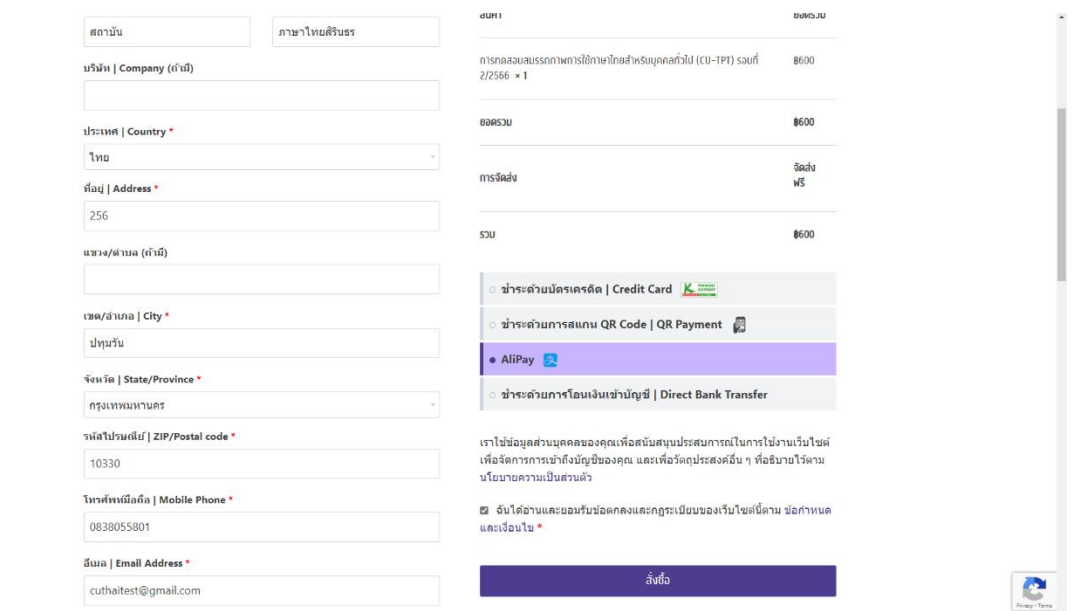

- 3. จะไปหน้าที่แสดงการเข้าระบบเพื่อชำระเงิน โดยจะมี 2 วิธี คือ
	- สแกน QR Code ด้วยแอป AliPay
	- กรอกข้อมูลสำหรับชำระผ่านเว็บไซต์

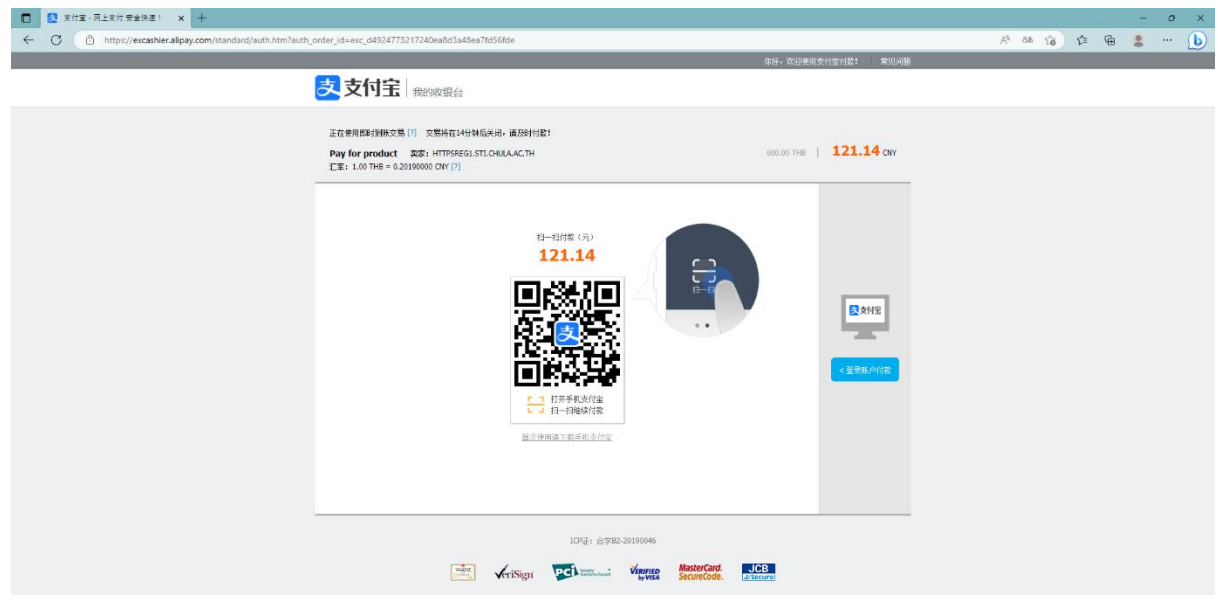

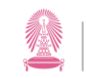

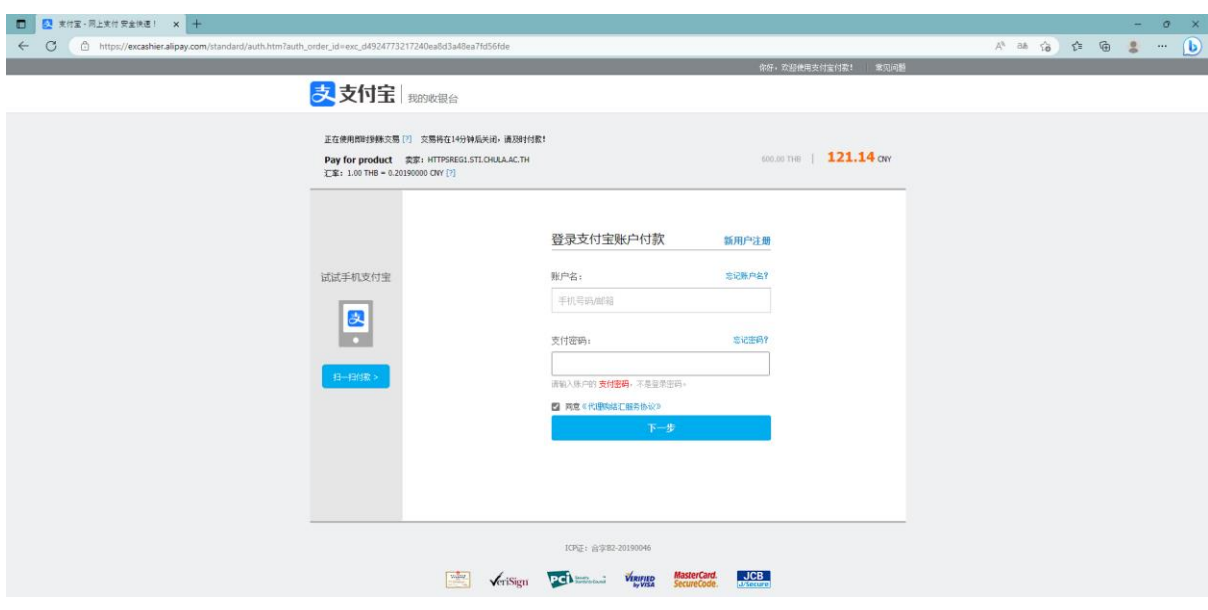

- 4. ให้ดำเนินการชำระเงินด้วย AliPay ตามปกติ
- 5. เมื่อเสร็จสิ้นขั้นตอนการชำระเงินเรียบร้อยแล้ว รอจนขึ้นหน้า "ตรวจสอบข้อมูล" เพื่อดู ้ รายละเอียดต่าง ๆ อีกครั้ง ก็ถือว่าได้ชำระเงินเสร็จเรียบร้อยแล้ว
- 6. ให้กลับมาที่หน้าแรก เลือกที่แถบ "แบบฟอร์มใบสมัคร" เลือกประเภทรายการที่ได้ชำระเงินไป แล้วกรอกรำยละเอียดเพิ่มเติมให้ครบถ้วน แล้วจึงกด "Send Message" ก็จะถือว่ำกำร ลงทะเบียนได้เสร็จสมบูรณ์แล้ว

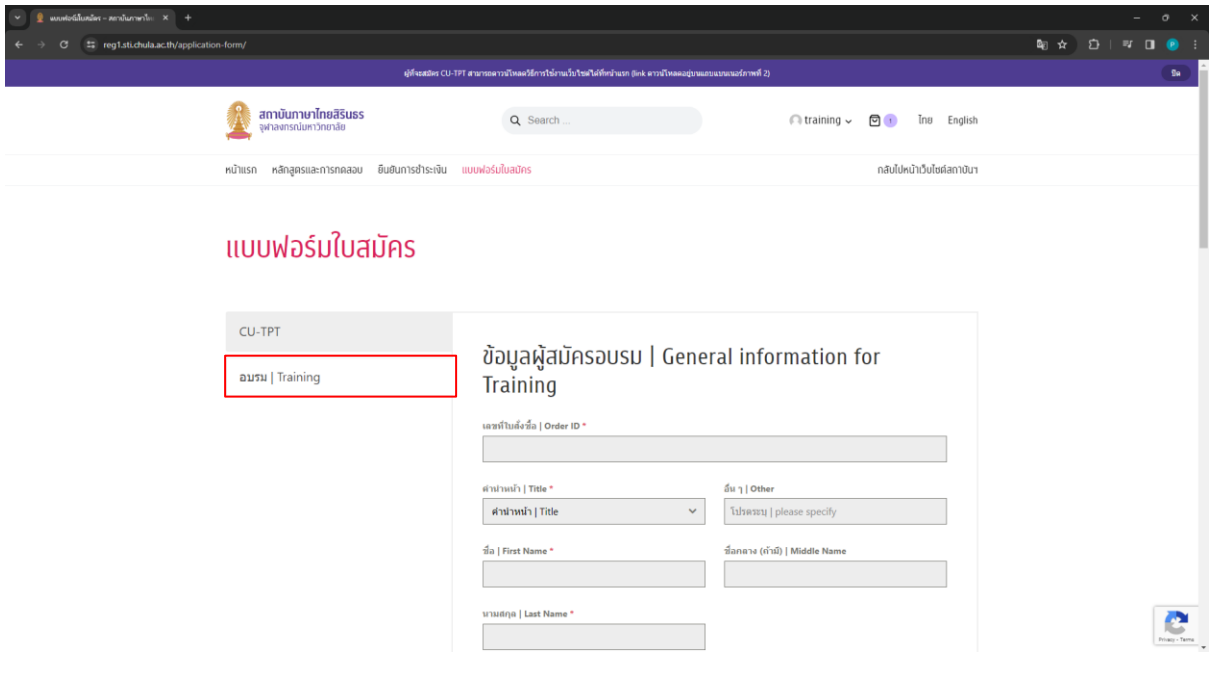

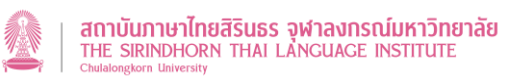

#### <span id="page-22-0"></span>**ช าระด้วยการโอนเงินเข้าบัญชี**

- 1. เลือก "ชำระด้วยการโอนเงินเข้าบัญชี | Direct Bank Transfer"
- 2. เลือก "ฉันได้อ่านและยอมรับข้อตกลงและกฎระเบียบของเว็บไซต์นี้ตาม ข้อกำหนดและเงื่อนไข" แล้วจึงกด "สั่งซื้อ"

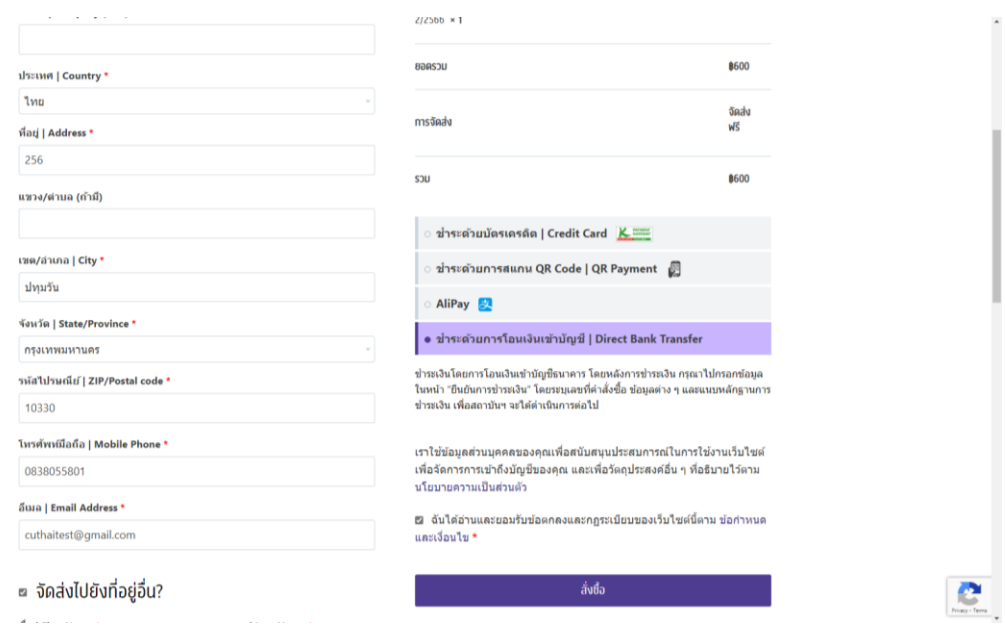

3. ระบบจะแสดงหน้ำ "ตรวจสอบข้อมูล"

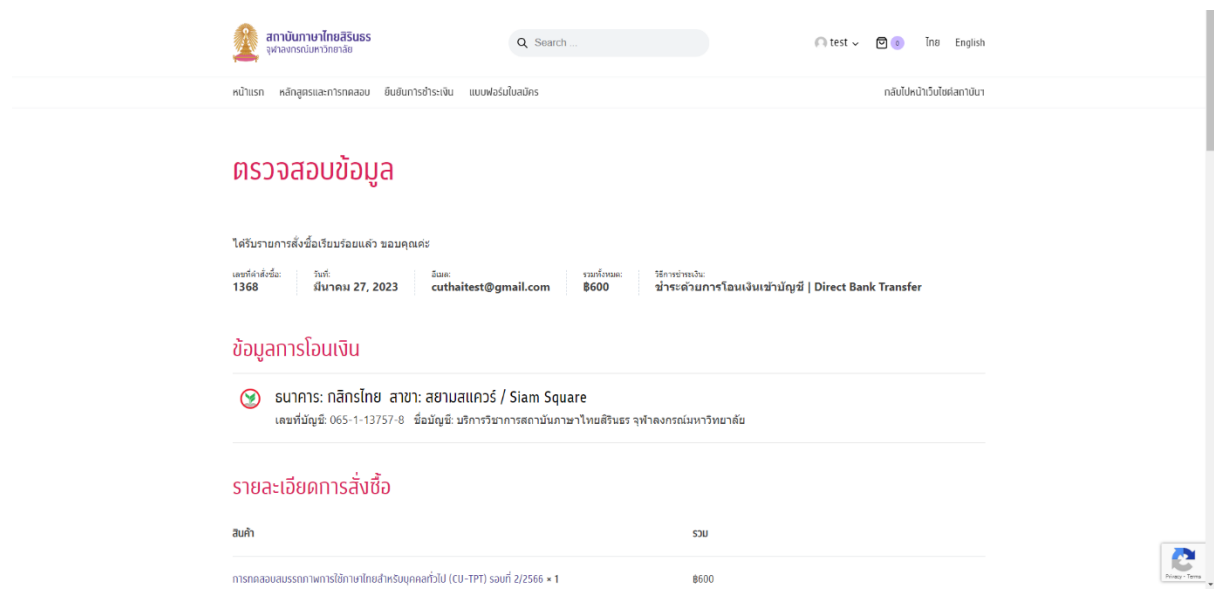

- 4. ให้เลื่อนลงไปด้านล่างจะมีหัวข้อ "ยืนยันการชำระเงิน | Confirm Payment"
- 5. ให้กรอกข้อมูลให้ครบถ้วน และแนบไฟล์สลิปการชำระเงินด้วย แล้วกด "แจ้งชำระเงิน"

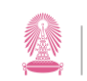

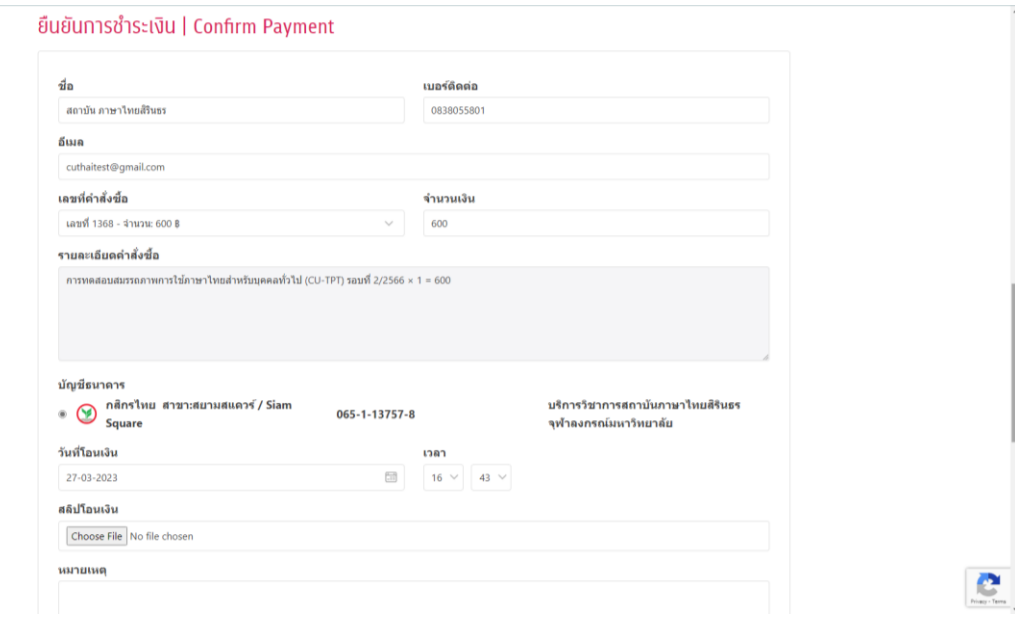

6. เมื่อกด "แจ้งชำระเงิน" แล้ว ระบบจะแจ้งว่ารอการตรวจสอบข้อมูล ถือว่าดำเนินการเสร็จสิ้น แล้ว

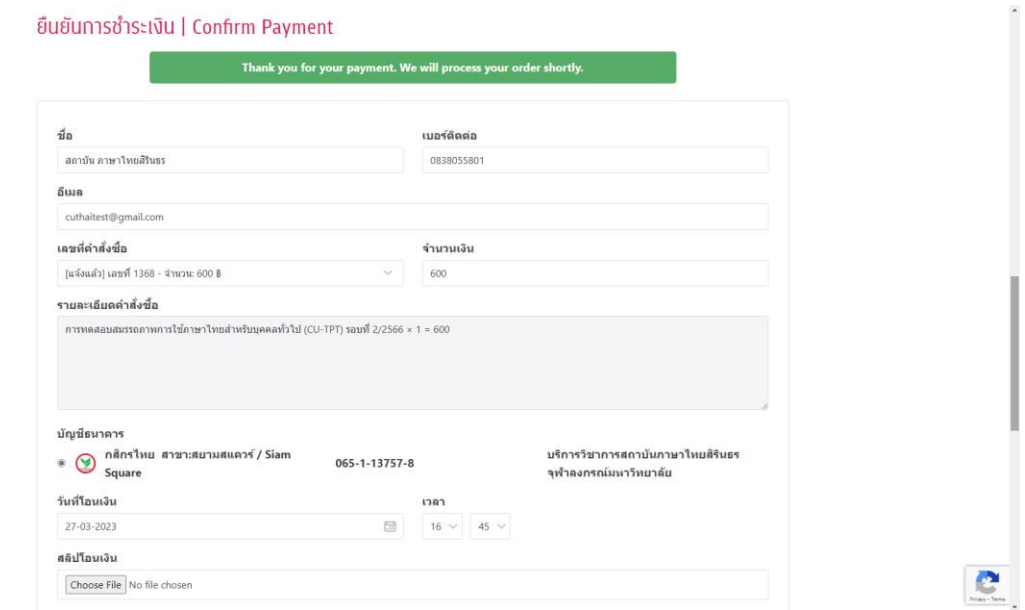

7. ให้กลับมาที่หน้าแรก เลือกที่แถบ "แบบฟอร์มใบสมัคร" เลือกประเภทรายการที่ได้ชำระเงินไป แล้วกรอกรำยละเอียดเพิ่มเติมให้ครบถ้วน แล้วจึงกด "Send Message" ก็จะถือว่ำกำร ลงทะเบียนได้เสร็จสมบูรณ์แล้ว

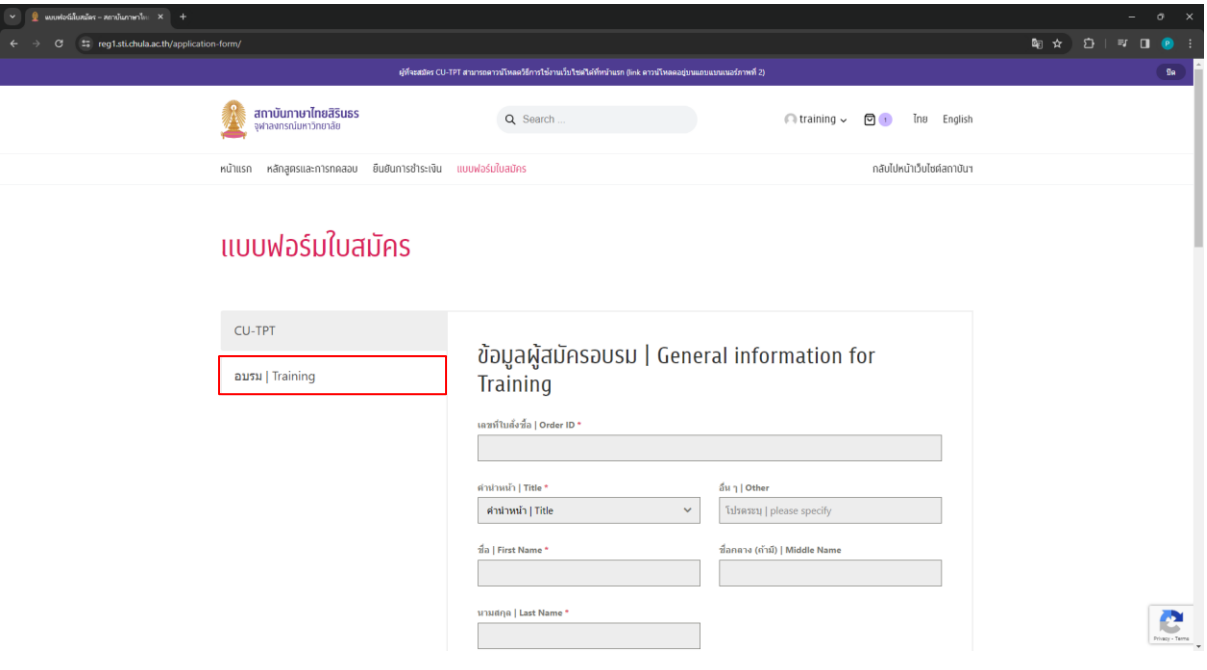

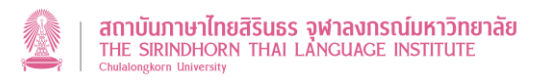

## <span id="page-25-0"></span>**การตรวจสอบสถานะการสมัคร**

1. เมื่อเข้าระบบแล้ว ให้เลือกไอคอนรูปคน R แล้วเลือก "คำสั่งซื้อ"

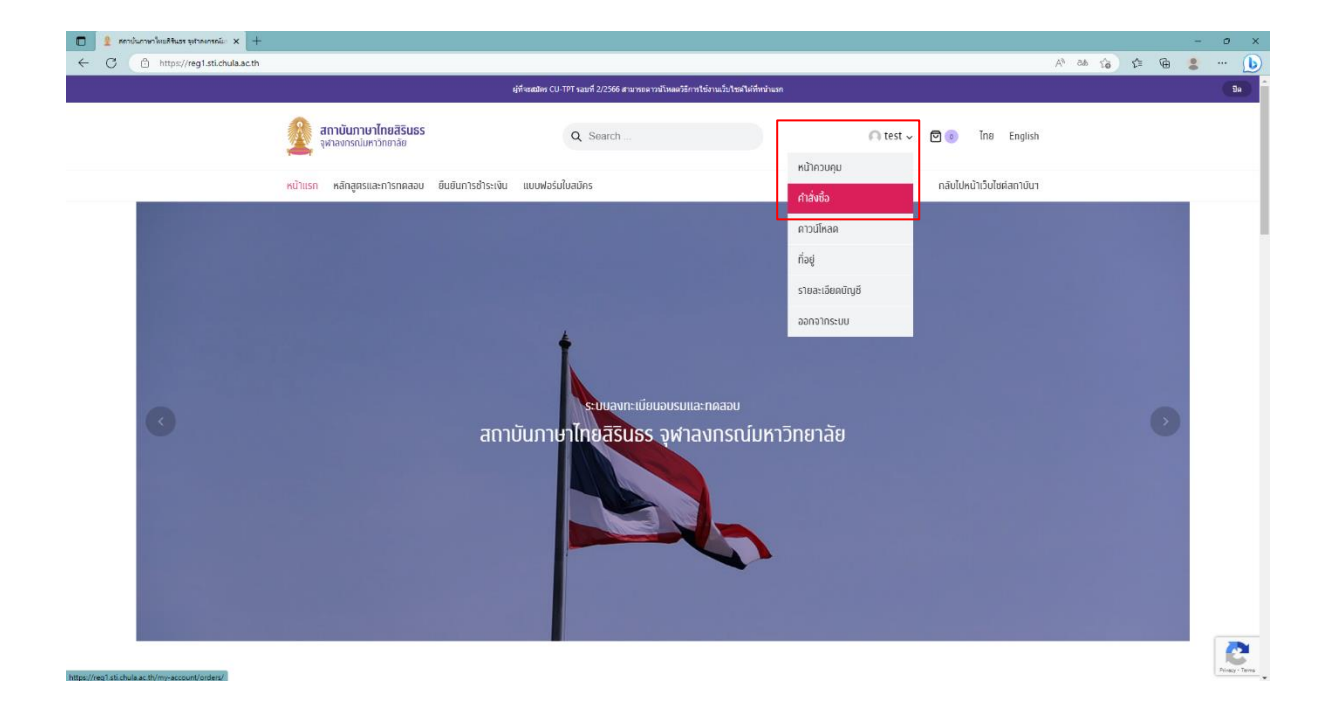

2. ดู "เลขที่ใบสั่งซื้อ | Order ID" ได้ที่ช่อง "ลำดับ" (ใช้ข้อมูลนี้สำหรับกรอกในแถบ "แบบฟอร์ม ใบสมัคร")

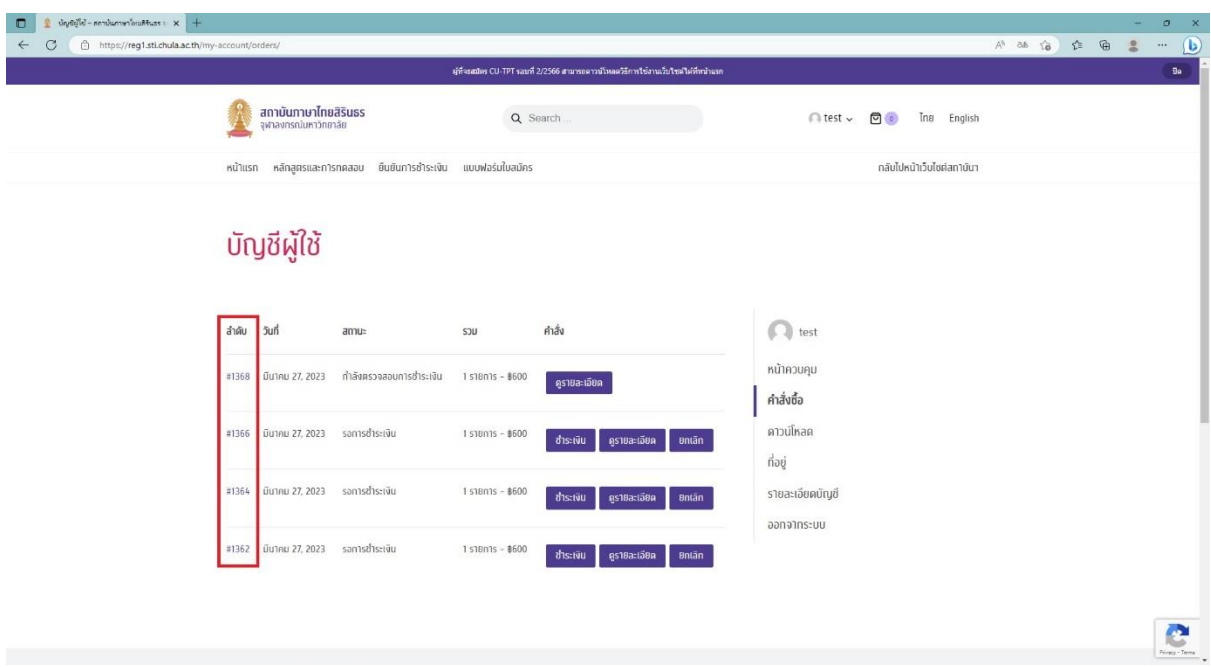

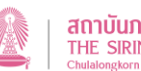

3. ตรวจสอบข้อมูลการดำเนินการว่าตอนนี้อยู่ในขั้นตอนใดแล้วที่ช่อง "สถานะ" โดยมีรายละเอียด ค่ำสถำนะต่ำง ๆ ดังนี้

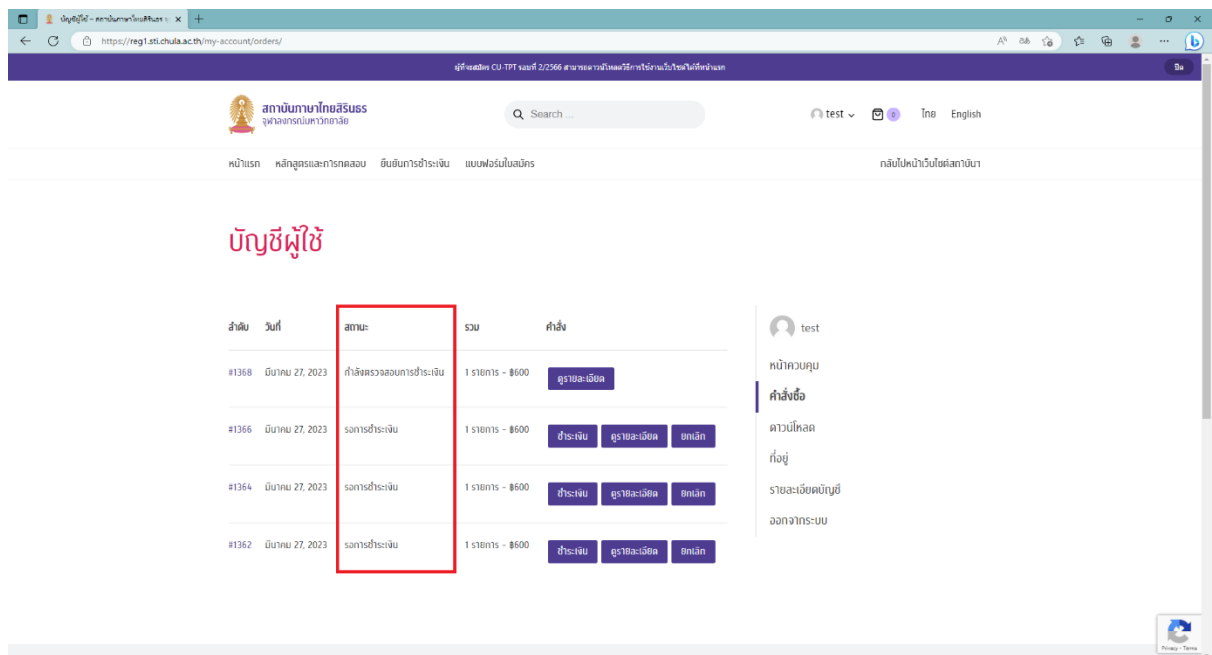

#### • **รอการช าระเงิน**

ผู้สมัครได้เลือกวิธีกำรช ำระเงินด้วยวิธี

- ชำระด้วยบัตรเครดิต
- ชำระด้วยการสแกน OR Code
- **AliPay**

แต่ผู้สมัคร<u>ยังไม่ได้ดำเนินการชำระเงินให้เรียบร้อย</u>

• **รอแจ้งช าระเงิน**

ผู้สมัครได้เลือกวิธีกำรช ำระเงินด้วยวิธี

- ช ำระด้วยกำรโอนเงินเข้ำบัญชี

แต่ผู้สมัคร<u>ยังไม่ได้ดำเนินการชำระเงินให้เรียบร้อย</u>

• **ก าลังตรวจสอบการช าระเงิน**

ผู้สมัครได้เลือกวิธีกำรช ำระเงินด้วยวิธี

ชำระด้วยการโอนเงินเข้าบัญชี

โดยผู้สมัครได้แจ้งส่งหลักฐำน Slip กำรโอนเงินมำให้ทำงสถำบันฯ ตรวจสอบ

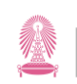

#### • กำลังดำเนินการ

ผู้สมัครได้เลือกวิธีกำรช ำระเงินด้วยวิธี

- ช ำระด้วยบัตรเครดิต
- ช ำระด้วยกำรสแกน QR Code
- AliPay

โดยผู้สมัคร<u>ได้ดำเนินการชำระเงินเรียบร้อยแล้ว</u>

• **เสร็จสมบูรณ์**

ิสถาบันฯ ได้ตรวจสอบการชำระเงินว่าถูกต้องครบถ้วนแล้ว

• **ยกเลิก**

ผู้สมัครได้เลือกวิธีกำรช ำระเงินด้วยวิธี

- ชำระด้วยบัตรเครดิต
- ชำระด้วยการสแกน OR Code
- AliPay

แต่ผู้สมัคร<u>ยกเลิกการสมัครก่อนที่จะได้ชำระเงิน</u>